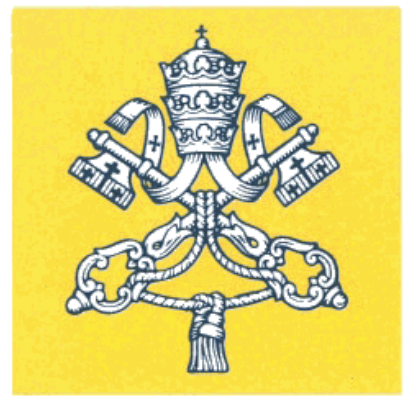

#### SALA STAMPA DELLA SANTA SEDE

Sistema

# de Acreditación

## Oficina de Prensa de la Santa Sede

## Manual del Usuario, v 1.0

La Oficina de Prensa de la Santa Sede concede a los solicitantes dos tipos de acreditación: Temporal u Ordinaria.

La acreditación temporal tiene una validez limitada a la duración de un determinado evento o a múltiples eventos de un determinado período.

La acreditación ordinaria, reservada para periodistas y operadores que residen en Roma, tiene una duración más larga.

Ambas dan derecho a acceder a la Oficina de Prensa y al uso de los servicios relacionados a cada tipo de acreditación durante todo el período de validez.

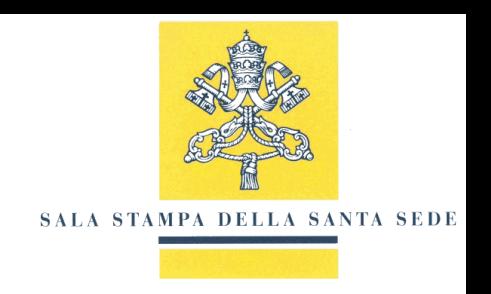

## SOLICITUD DE ACREDITACIÓN EN 4 PASOS FÁCILES

**3 - ACCEDI ALL'AREA PERSONALE SOLICITAR LA ACREDITACIÓN**

**Sistema de Acreditación de la Oficina de Prensa de la Santa Sede**

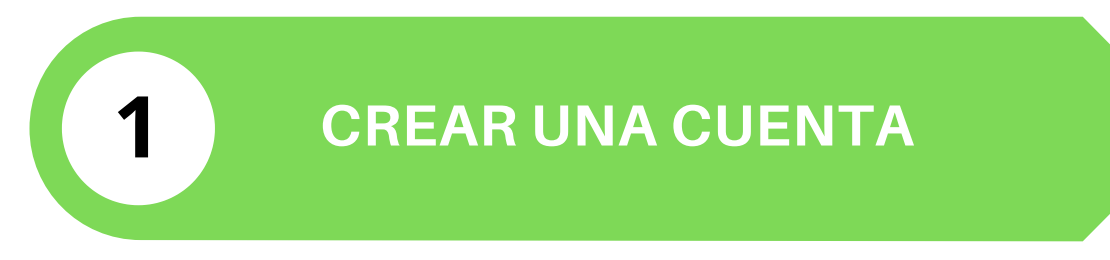

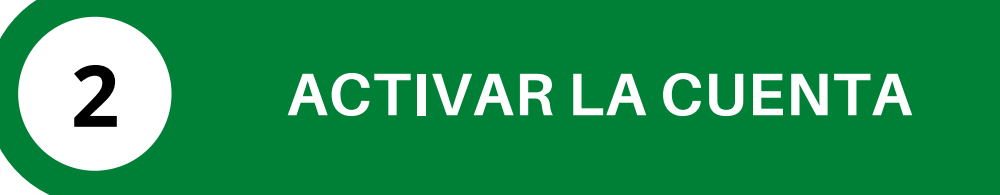

**ACCESO AL ÁREA RESERVADA 3**

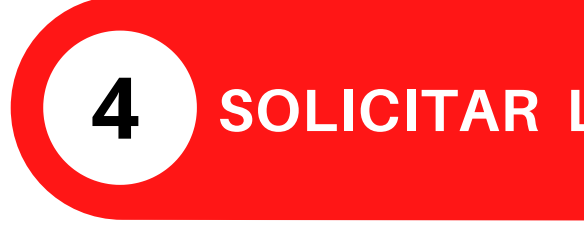

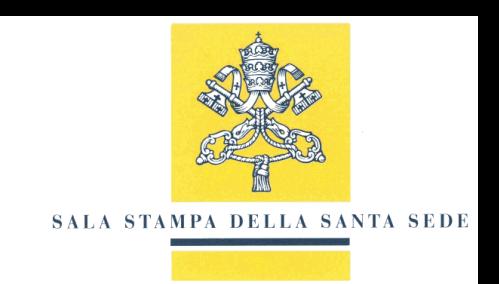

## **1 CREAR UNA CUENTA** CREAR UNA CUENTA

### **Para crear una cuenta, acceda a la página web de Operaciones de Medios y Acreditación en: press.vatican.va/accreditamenti y seleccione el enlace "Sistema de Acreditación"**

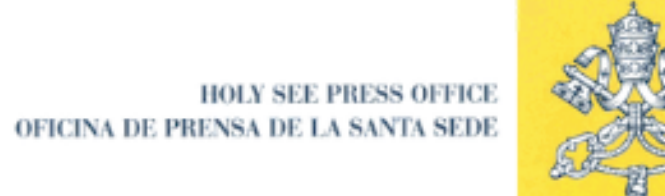

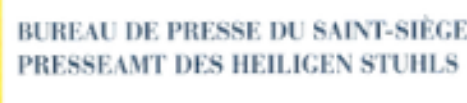

**SALA STAMPA DELLA SANTA SEDE** 

#### Acreditación de periodistas y gráficos

Sector de Acreditaciones y Autorizaciones - Oficina de Prensa de la Santa Sede

Via della Conciliazione, 54 00120 - CITTÀ DEL VATICANO

Teléfono: +39 (0) 6 69845600 - Fax: +39 (0) 6 6868810 - Email: accreditamenti@salastampa.va

[Esta dirección de correo electrónico está reservada exclusivamente para el envío de comunicaciones sobre los procesos de acreditación]

**Horario:** De lunes a sábado, de las 11:00 a las 13:00 (excepto los festivos del Calendario Vaticano)

#### Distribución de las tarjetas de acreditación

Las tarjetas de acreditación se distribuirán en la Oficina de Acreditaciones con acceso desde Via della Conciliazione, 54, de lunes a sábado, desde las 11:00 hasta las 13:00.

#### Cómo solicitar una acreditación

Sistema de Acreditación - Oficina de Prensa de la Santa Sede

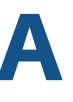

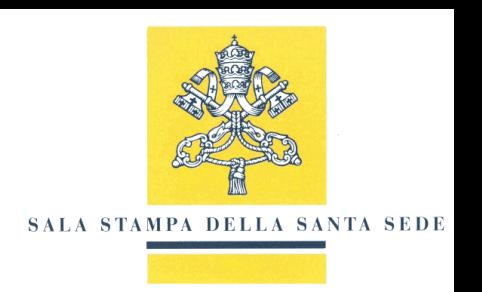

## **1 CREAR UNA CUENTA** CREAR UNA CUENTA

### **Para crear una cuenta, configure el idioma (italiano, inglés, español) y seleccione "CREAR ACCOUNT".**

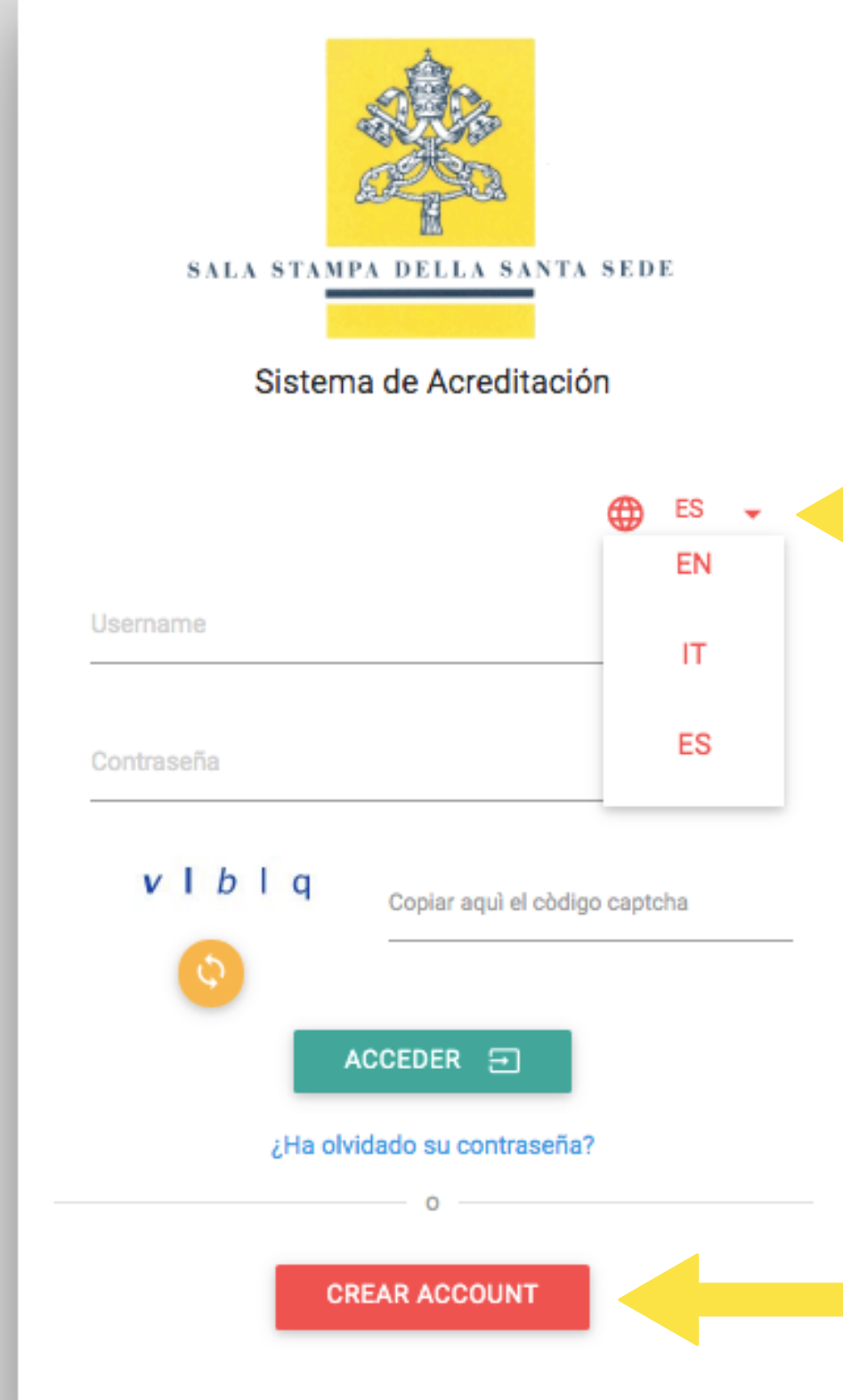

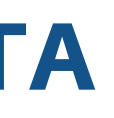

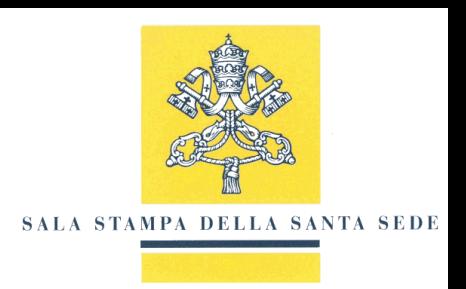

## **1 CREAR UNA CUENTA** REGISTRO DE USUARIO

**Rellene el formulario de registro de usuario, escribiendo la información indicada. Se le pedirá que elija un nombre de usuario que deberá recordar para acceder al área reservada. Por razones de seguridad, escriba el código captcha que se muestra, acepte las condiciones del servicio y seleccione "PROCEDA".**

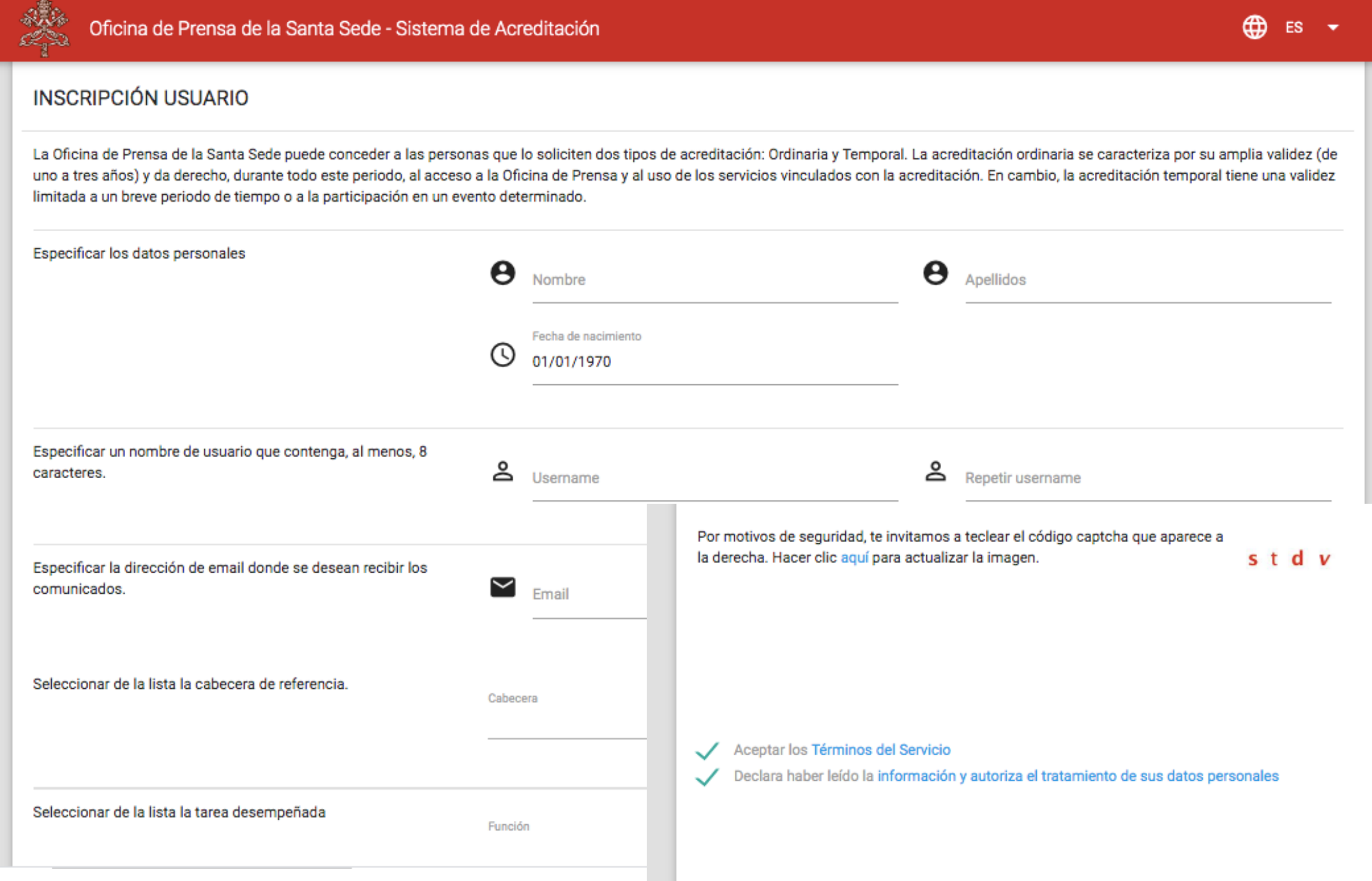

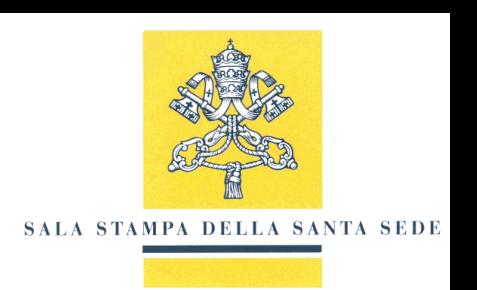

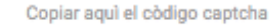

stdy

**PROCEDA** 

## **1 CREAR UNA CUENTA** AGREGAR UN NUEVO MEDIO DE PRENSA

**En caso de que su medio de prensa no está en el listado, seleccione el elemento 'Otro' en la parte inferior de la lista y escriba la información de su medio.**

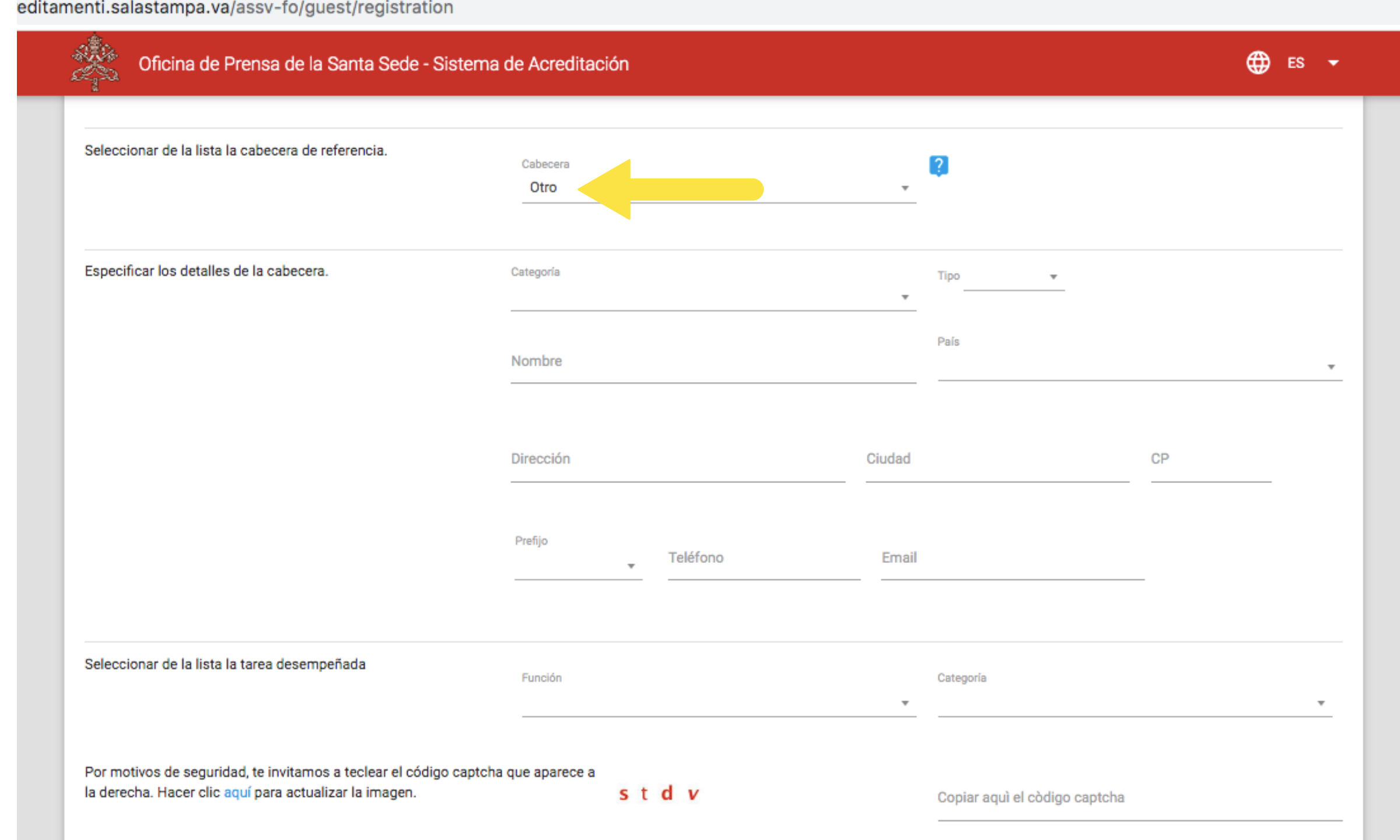

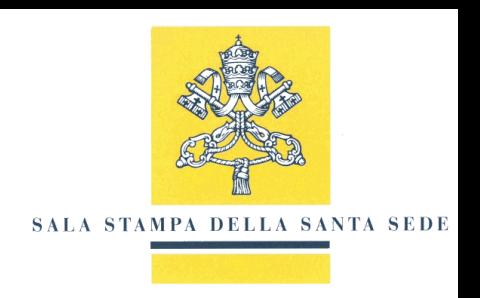

## **1 CREAR UNA CUENTA** REGISTRO USUARIO COMPLETADO

**Si el procedimiento de registro del usuario ha sido correcto aparecerá la siguiente pantalla. Recibirá en la dirección de correo electrónico indicada en la fase de registro un correo con las instrucciones para llevar a cabo la activación de la cuenta.**

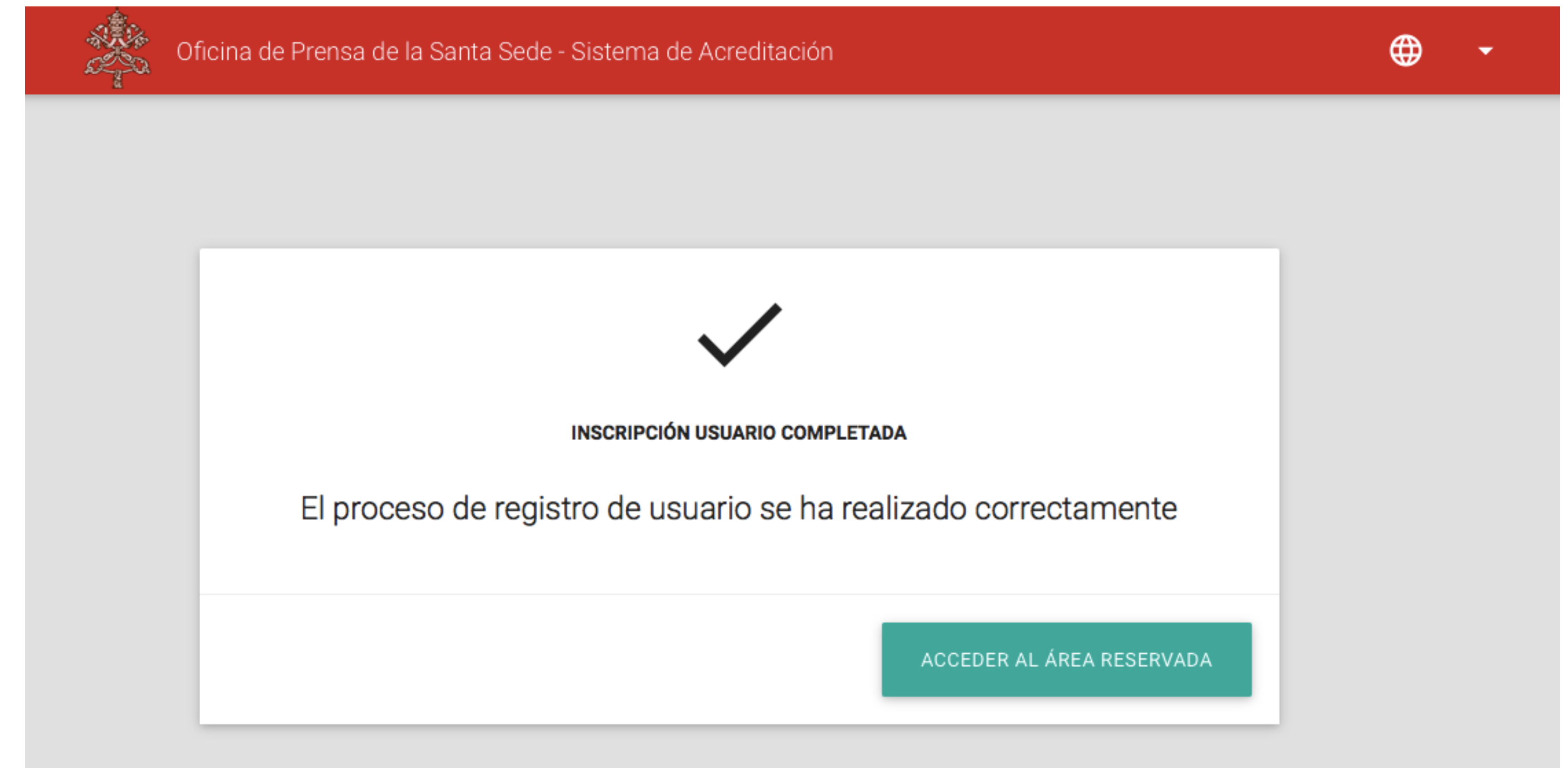

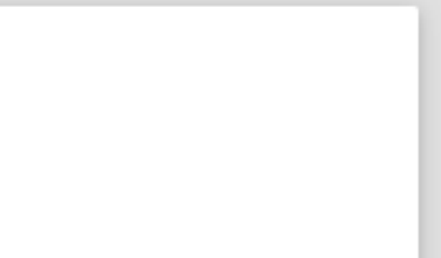

## **2 ACTIVAR LA CUENTA** ACTIVACIÓN DE LA CUENTA

### **Abra su correo electrónico indicado durante el registro del usuario. El sistema le habrá enviado un correo electrónico con un enlace para completar la activación de la cuenta.**

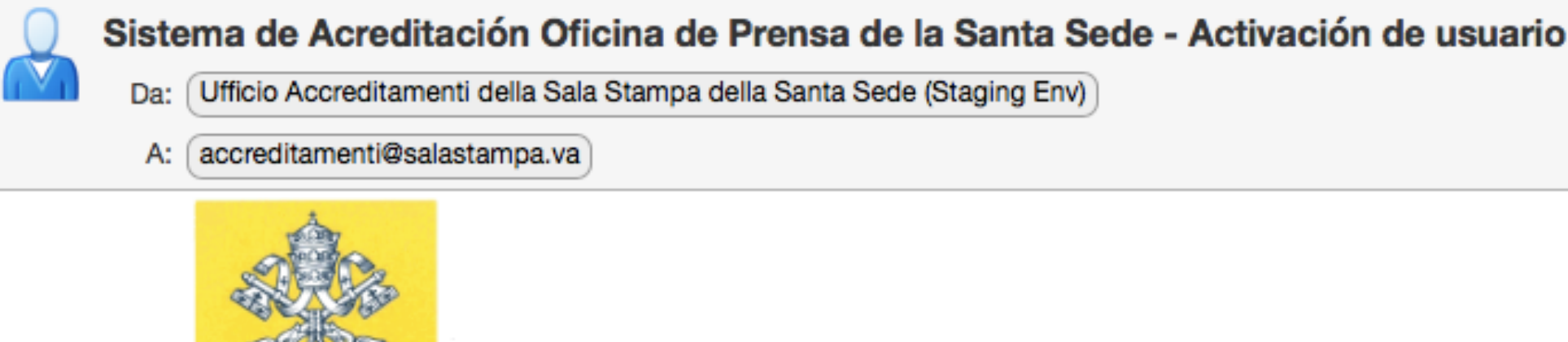

SALA STAMPA DELLA SANTA SEDE

Estimado/a Nombre Appellido,

El registro está casi terminado. Para completar la activación del usuario pulse aquí:

https://accreditamenti-stg.salastampa.va/assvfo/guest/confirmEmail/418ab272d71b75a7fc7a8717422b81c995ae7f812c0a373dee7654c353bb1fd6

Un cordial saludo,

Sector de Acreditaciones y Logística Oficina de Prensa de la Santa Sede

Ciudad del Vaticano, 04/05/2020 11:16 (GMT +1)

ATENCIÓN: No responda a este mensaje, ya que se genera de forma automática. Para cualquier notificación o consulta, escriba a accreditamenti@salastampa.va

ATTENZIONE: Si prega di non rispondere a questo messaggio in quanto generato automaticamente Per qualunque segnalazione o richiesta di informazioni scrivere a accreditamenti@salastampa.va

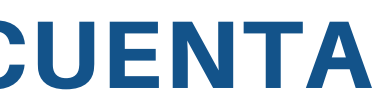

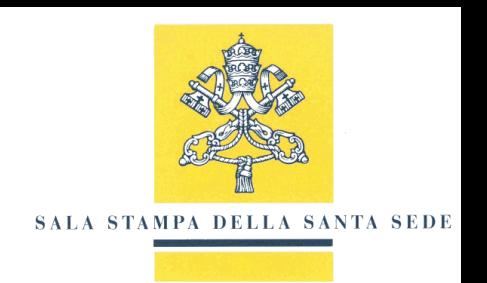

## **2 ACTIVAR LA CUENTA** CONFIGURACIÓN DE LA CONTRASEÑA

**Elija una contraseña para su cuenta. Recuerde la contraseña que ha establecido, la necesitará para acceder al área reservada. Para completar el registro, seleccione "PROCEDA".**

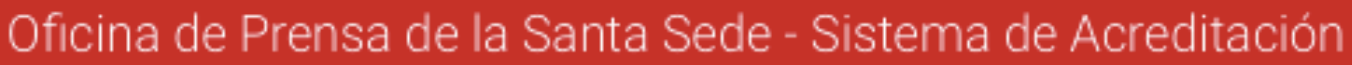

### PARA COMPLETAR LA INSCRIPCIÓN INTRODU

Al final de la operación recibirás un email de confirmación con el link para entrar en tu á reservada

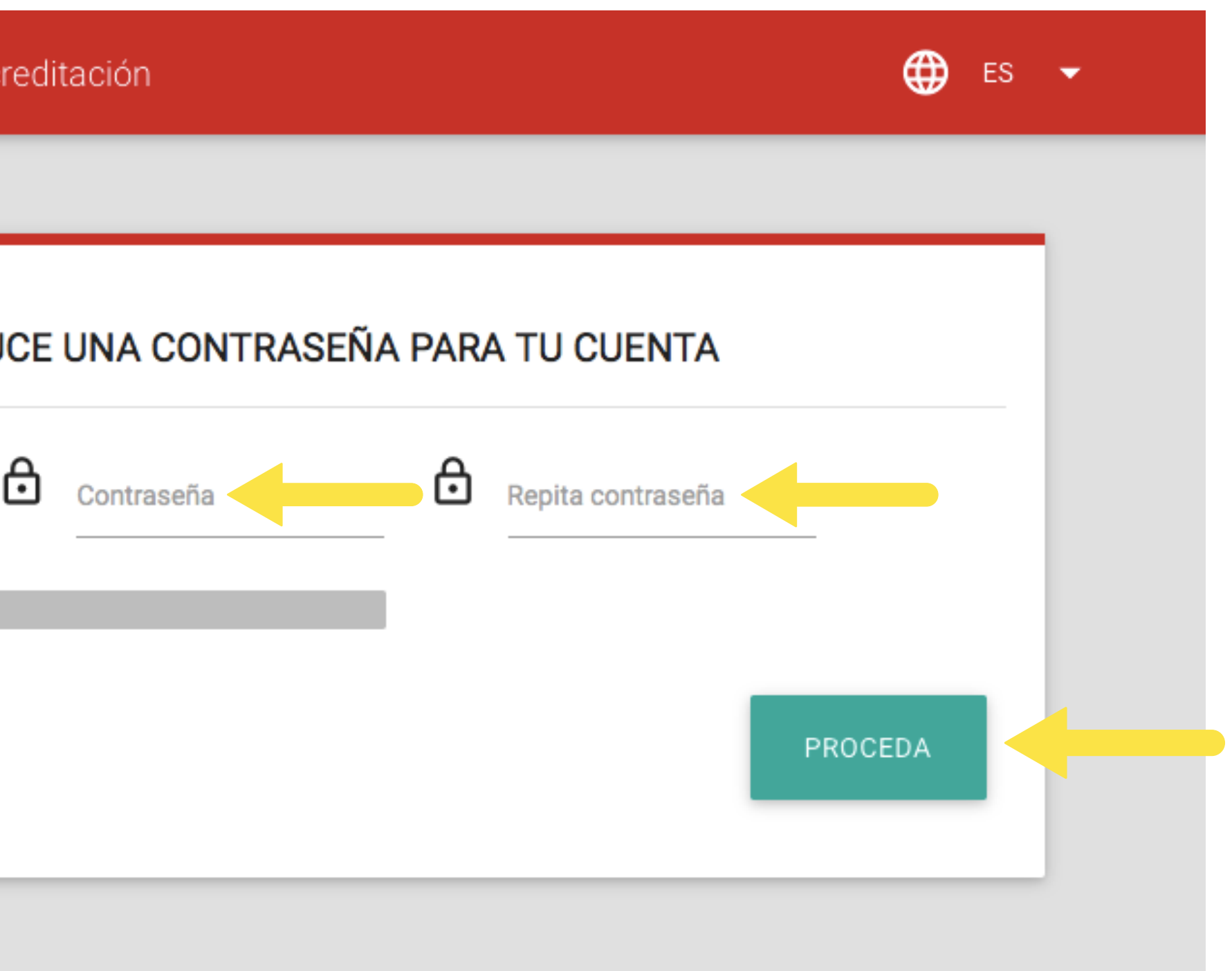

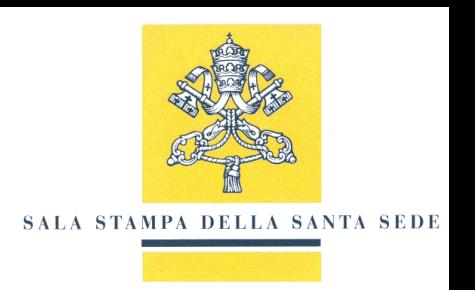

## **2 ACTIVAR LA CUENTA** ACTIVACIÓN DE CUENTA COMPLETADA

**Si el procedimiento de registro y activación ha sido correcto, aparecerá la siguiente pantalla. Ahora puede acceder al área reservada seleccionando "ACCEDER AL ÁREA RESERVADA".**

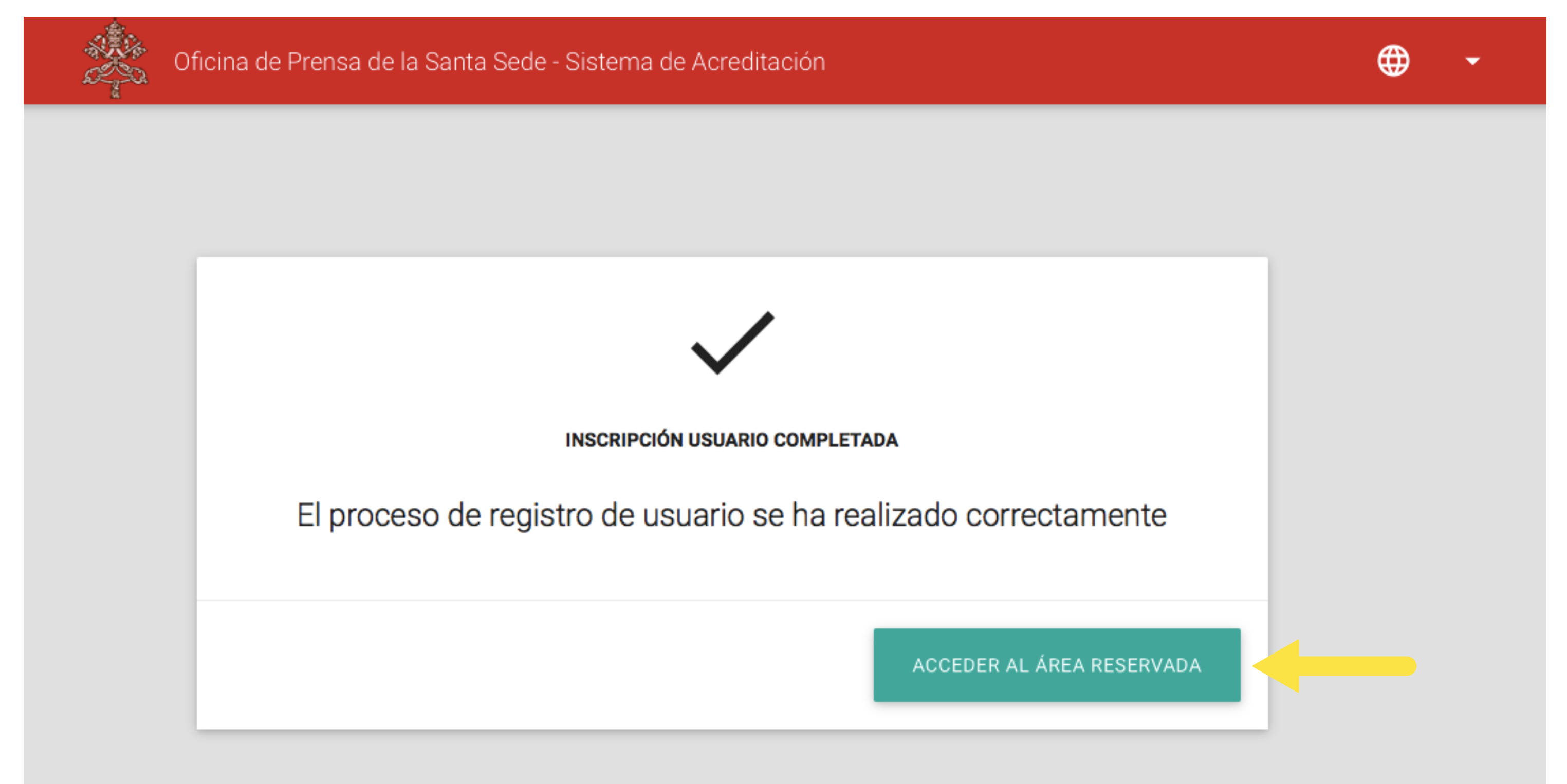

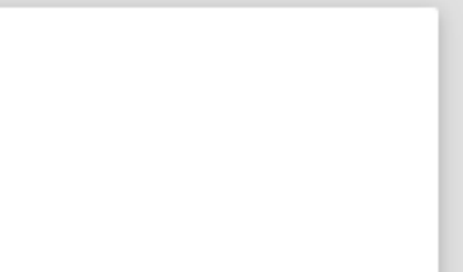

## **3 ACCEDER AL ÁREA RESERVADA** ACCESO AL ÁREA RESERVADA

**Para acceder al área reservada, se le pedirá que escriba el nombre de usuario y la contraseña establecidos en la fase de creación y activación de la cuenta.**

**Por razones de seguridad, también se le pedirá que escriba el código captcha que se muestra.**

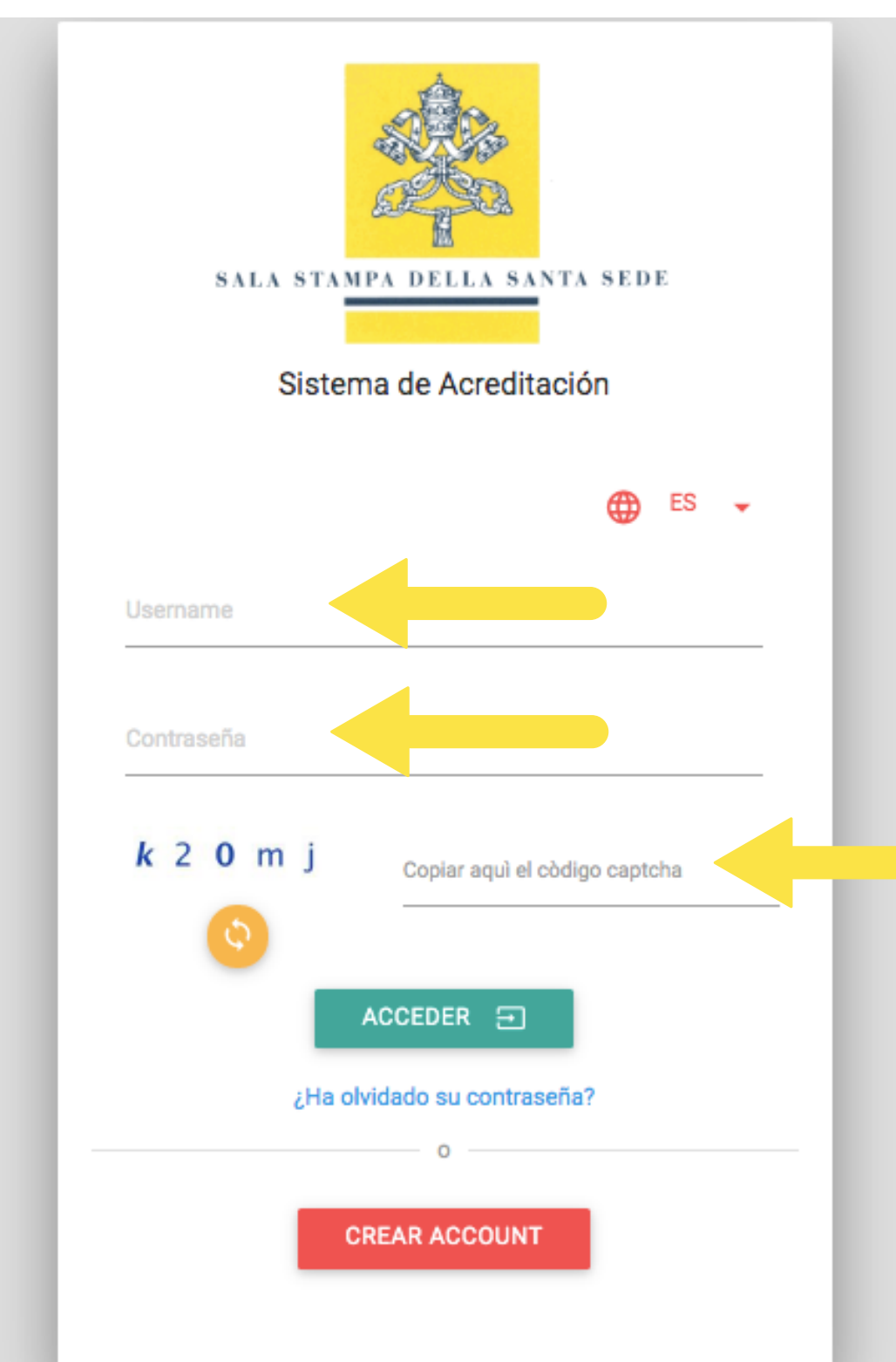

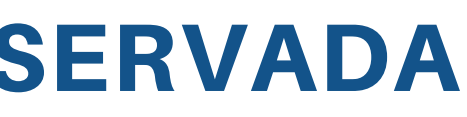

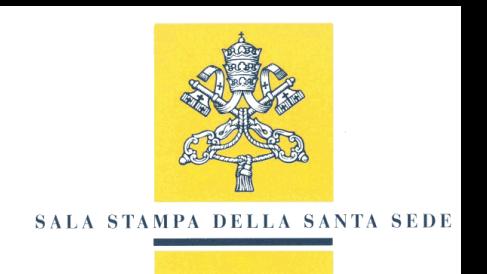

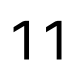

## RECUPERO DELLA PASSWORD

**Seleccioneel enlace "¿Olvidó su contraseña?" y proceda con la recuperación de la contraseña. Se le pedirá que escriba el nombre de usuario establecido al crear la cuenta. Si también ha olvidado su nombre de usuario, contacte con el Departamento de Operaciones y Acreditación de Medios en el correo electrónico: accreditamenti@salastampa.va**

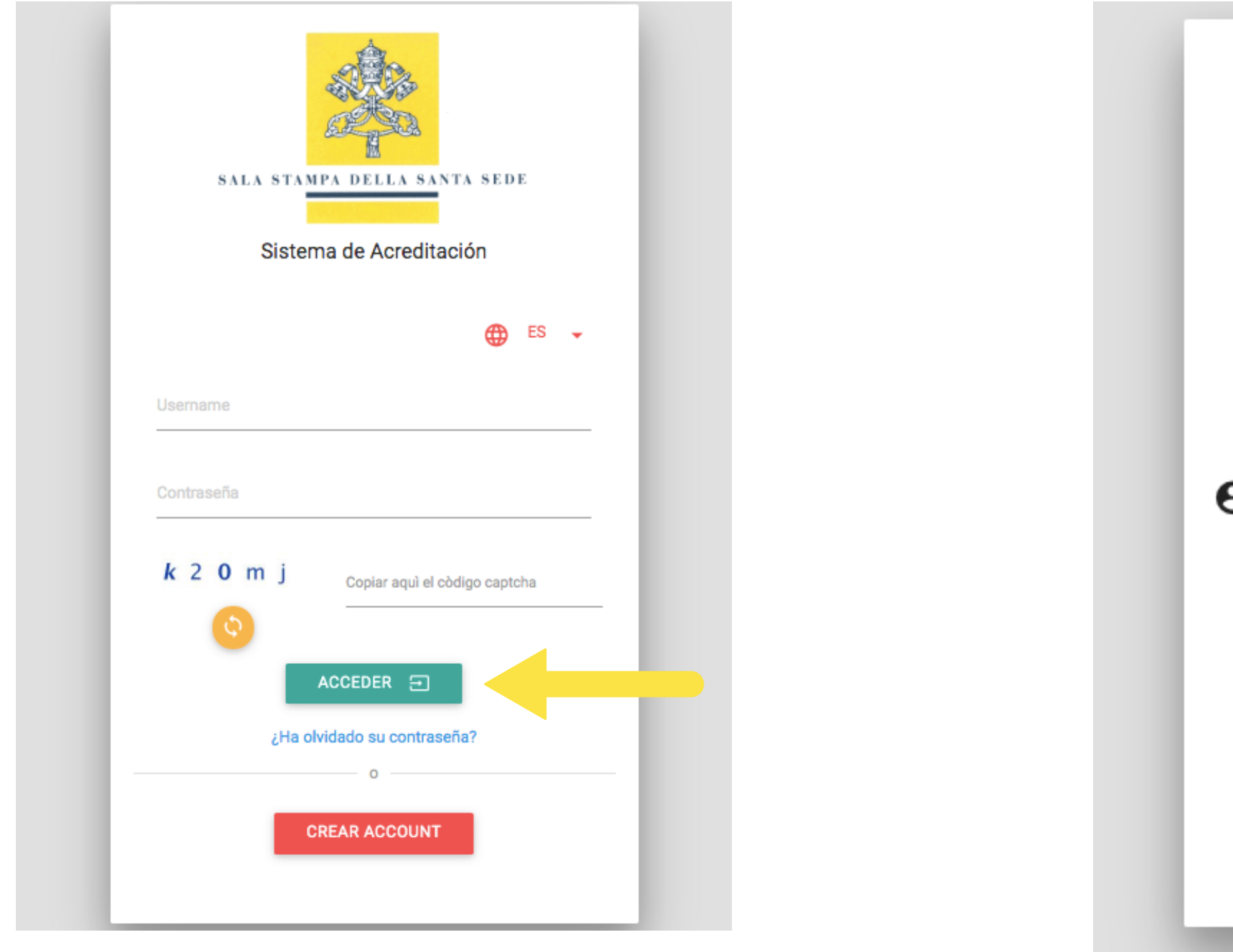

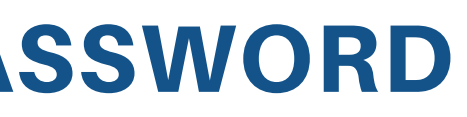

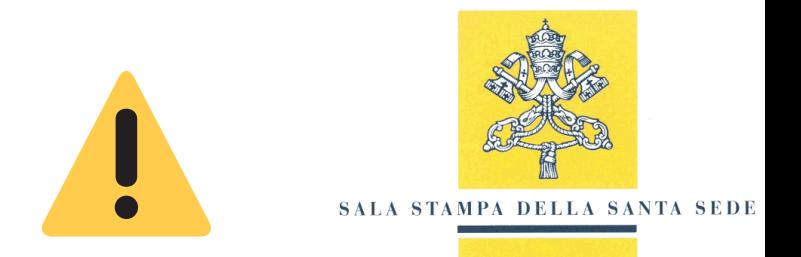

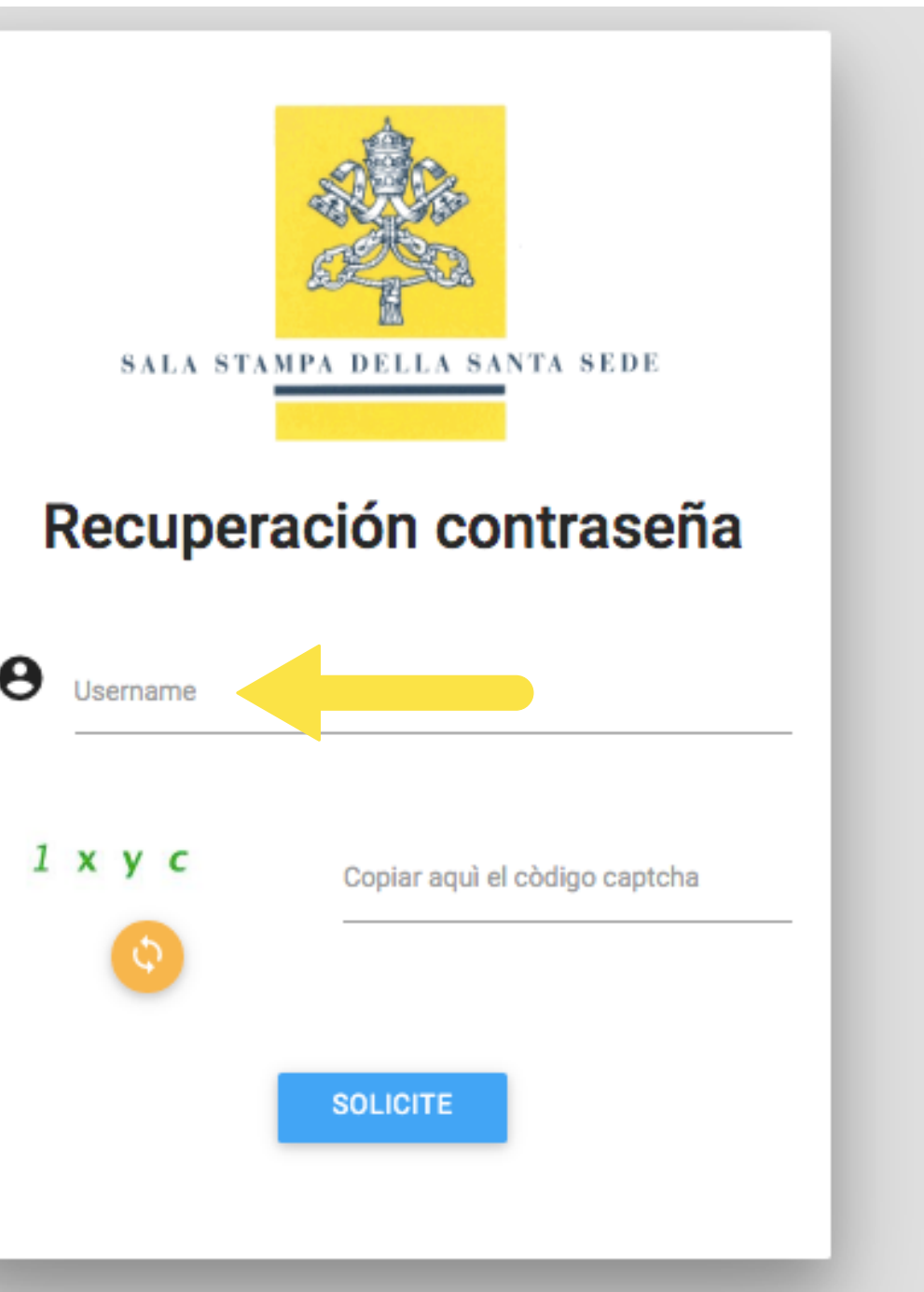

## SOLICITAR ACREDITACIÓN TEMPORAL

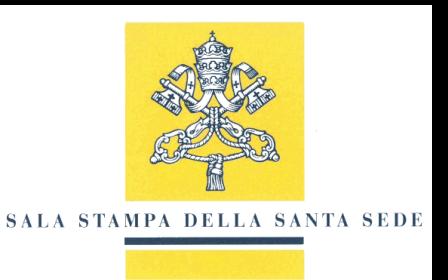

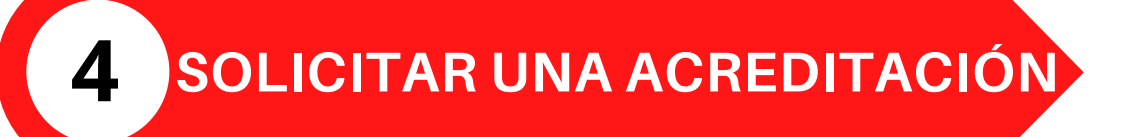

## CALENDARIO DE EVENTOS

**Los eventos tienen cuatro colores diferentes: Verde: evento para el cual se puede solicitar la acreditación. Naranja: Evento para el cual ha expirado la fecha de solicitud de participación. Rojo: evento terminado. Azul: evento para el cual no se han abierto todavía las solicitudes de participación. Los eventos con presencia del Santo Padre están marcados con un icono circular amarillo y blanco.**

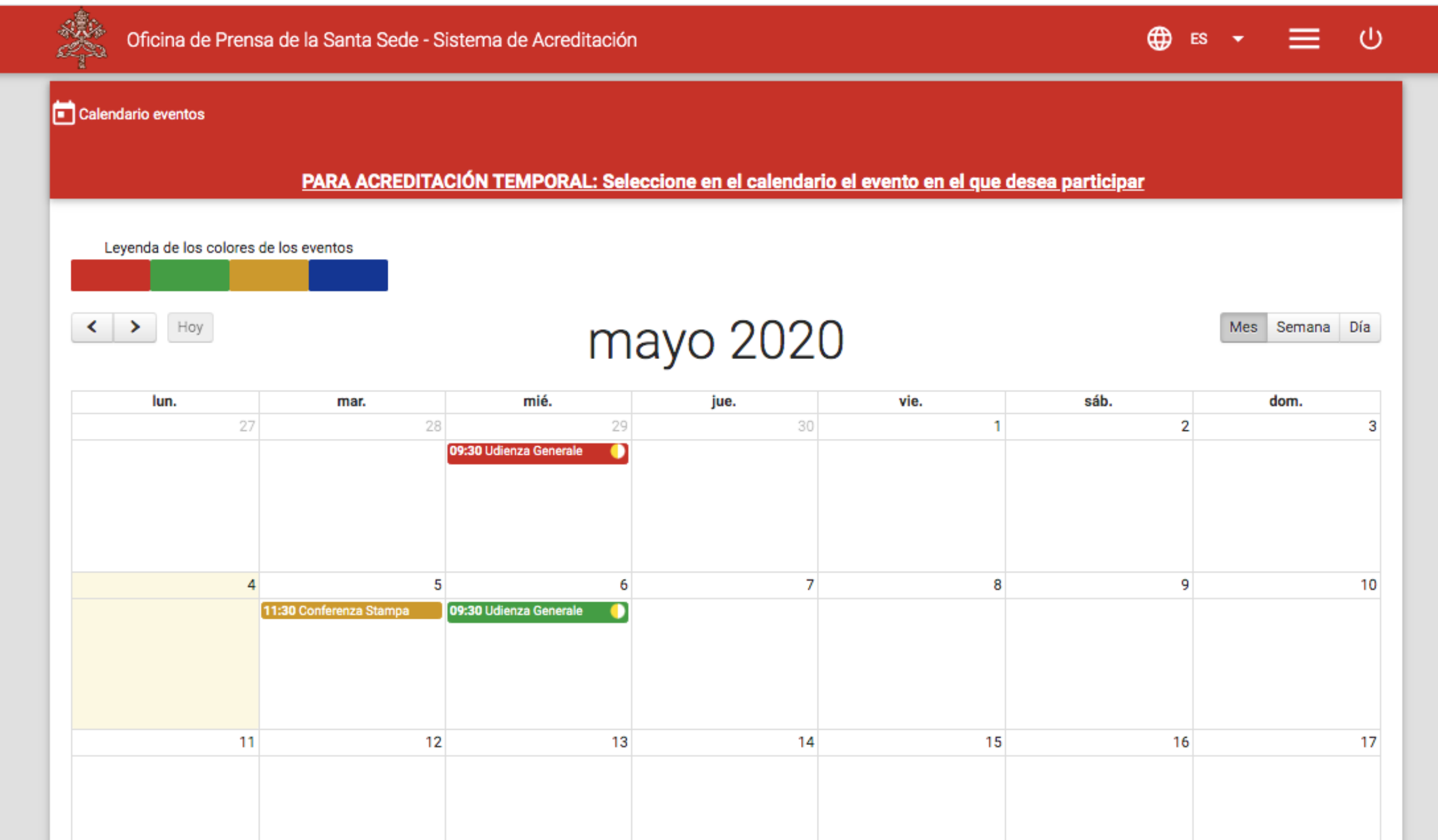

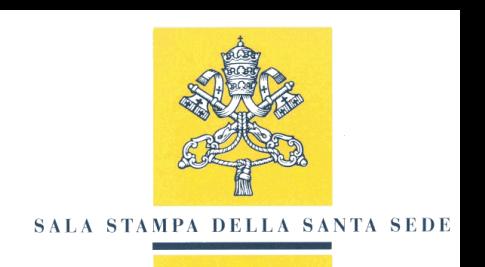

## SOLICITUD PARA PARTICIPAR EN UNO O MÁS EVENTOS EN CALENDARIO

**Para solicitar la participación, seleccione un evento del Calendario.**

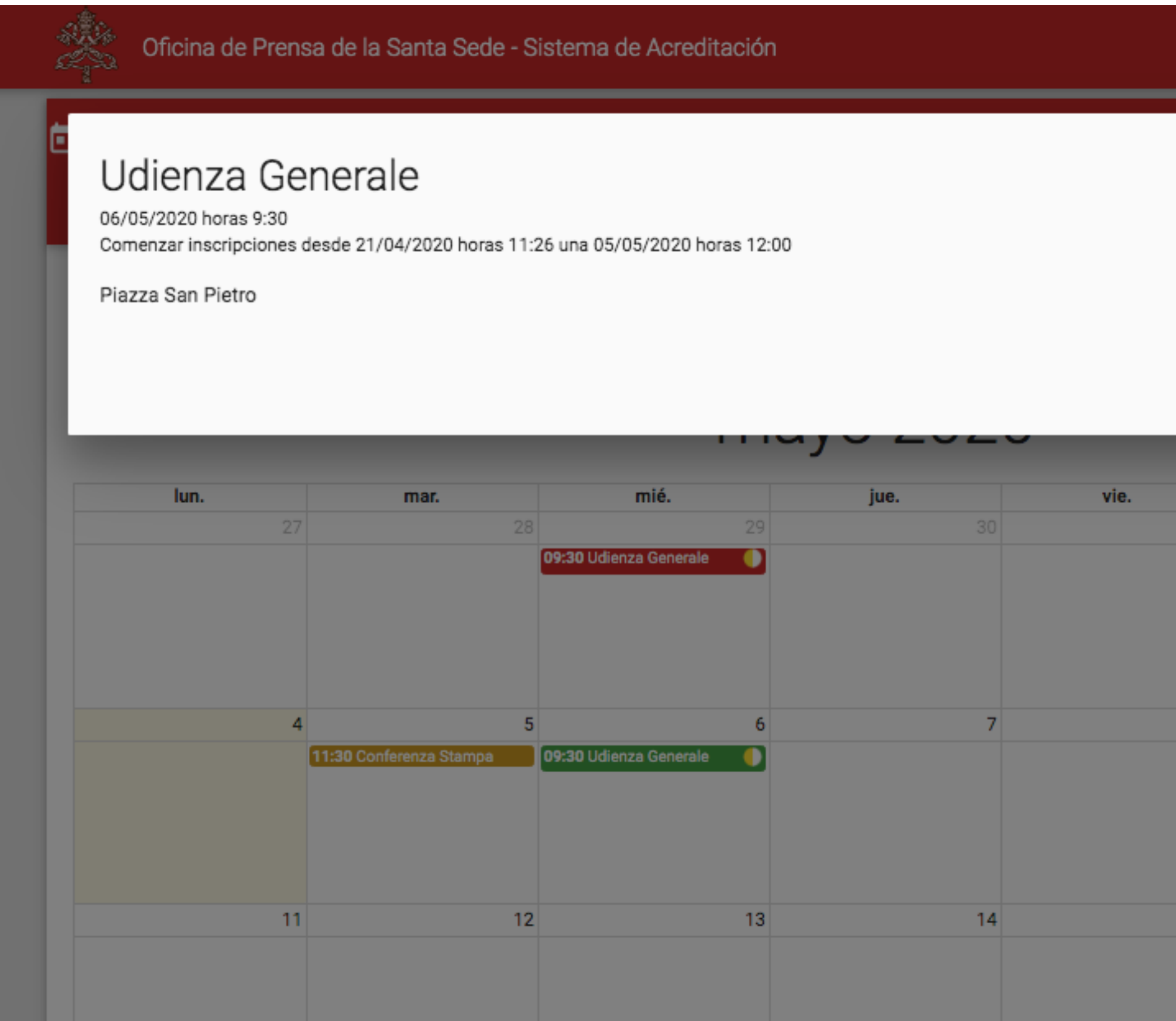

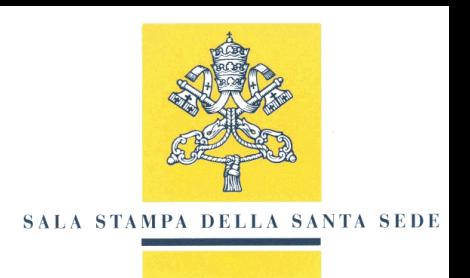

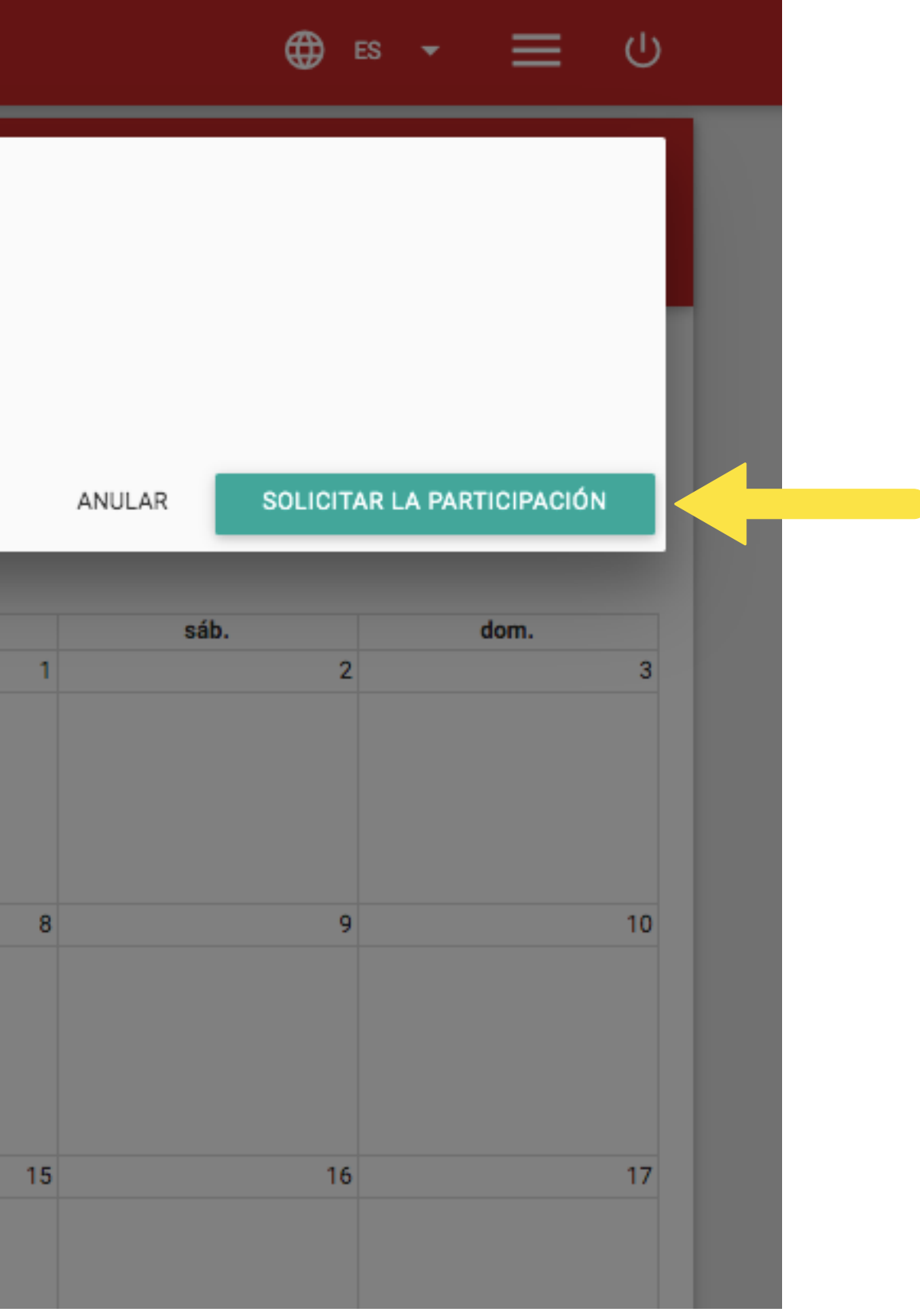

## DATOS GENERALES DE LA ACREDITACIÓN

### **Verifique que la información reportada en el primer paso de solicitud sea correcta y continúe con la tecla"ADELANTE".**

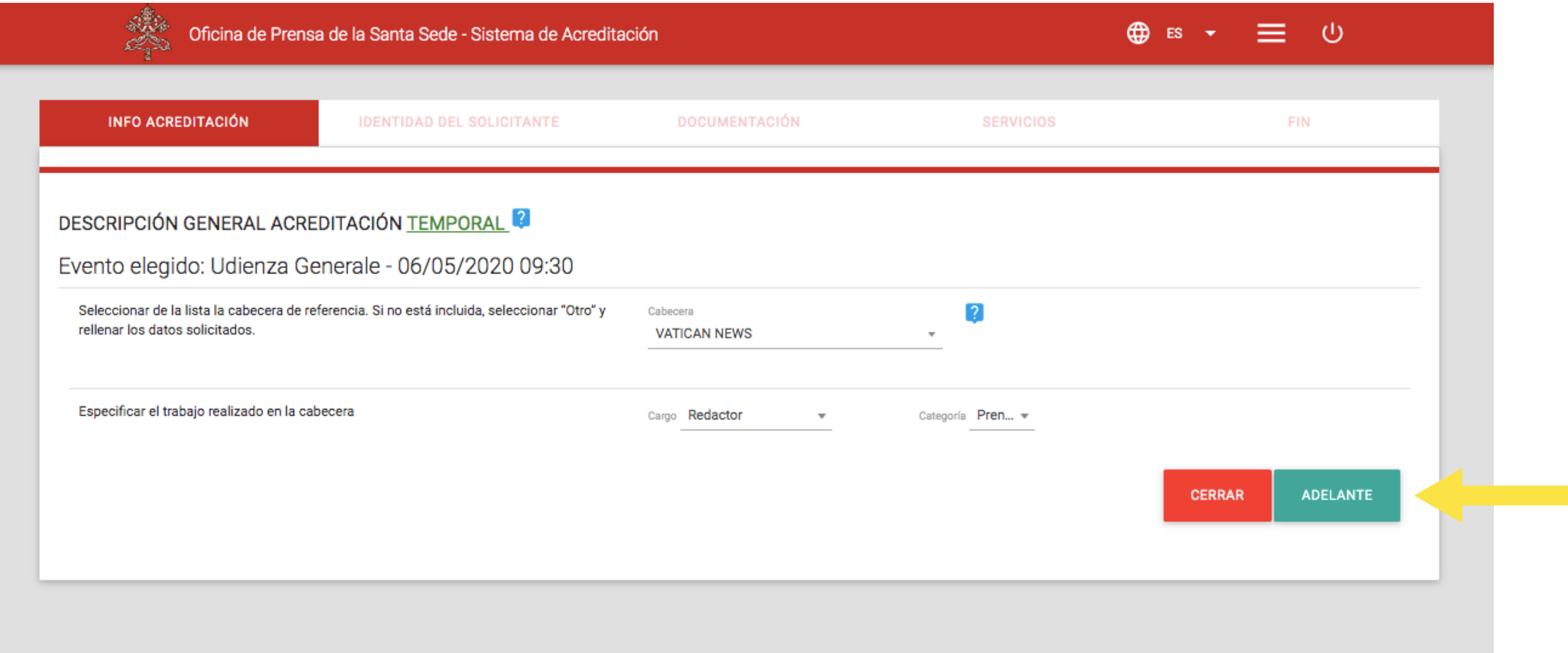

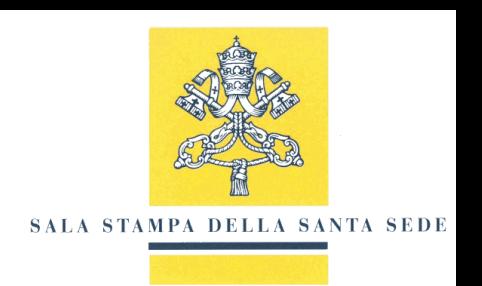

## DATOS PERSONALES DEL SOLICITANTE

### **Escriba sus datos personales y seleccione la tecla "ADELANTE".**

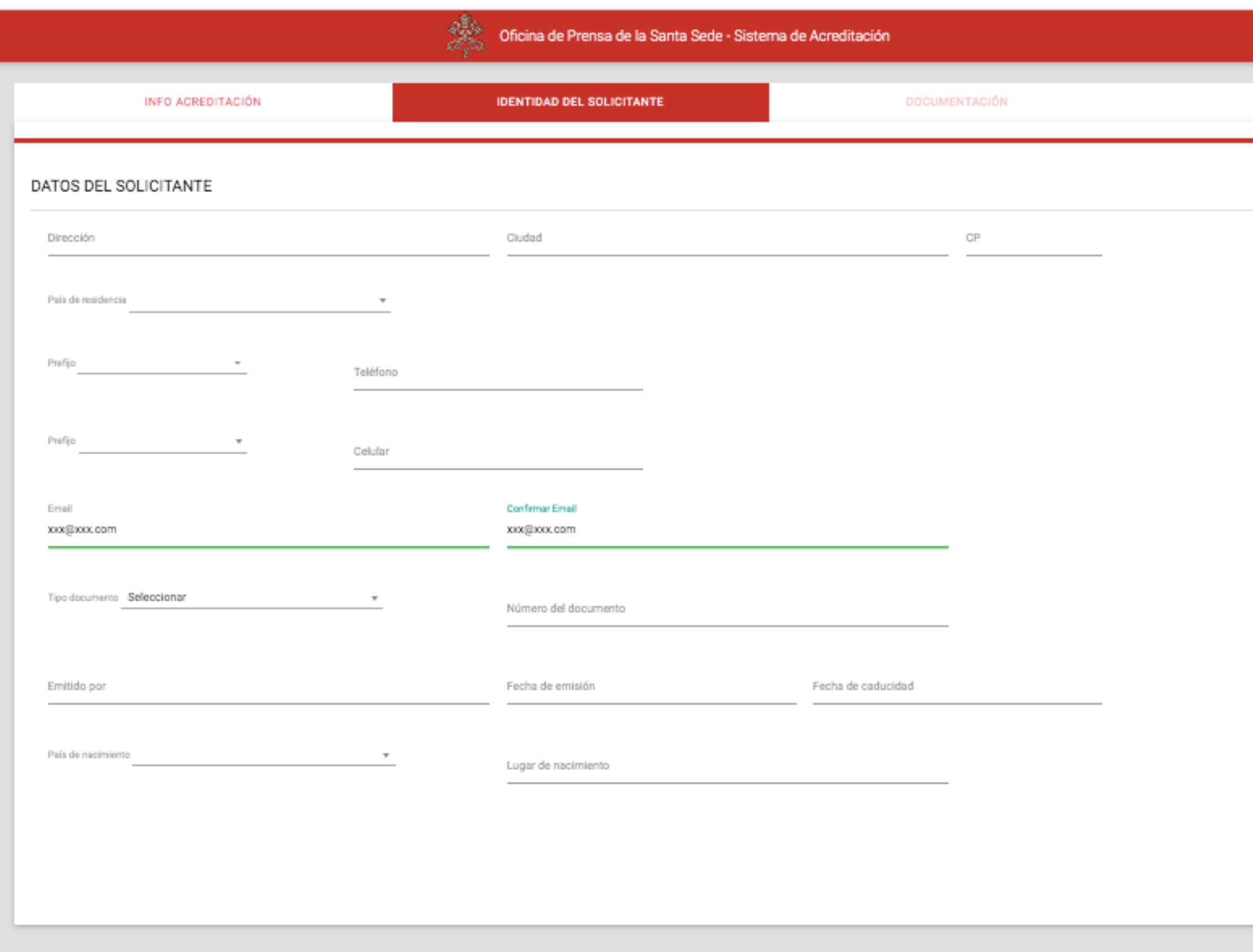

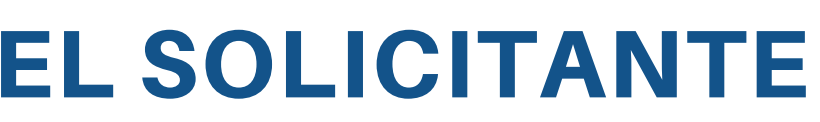

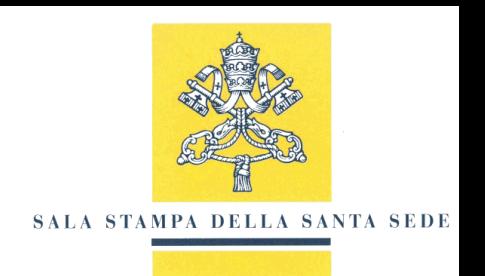

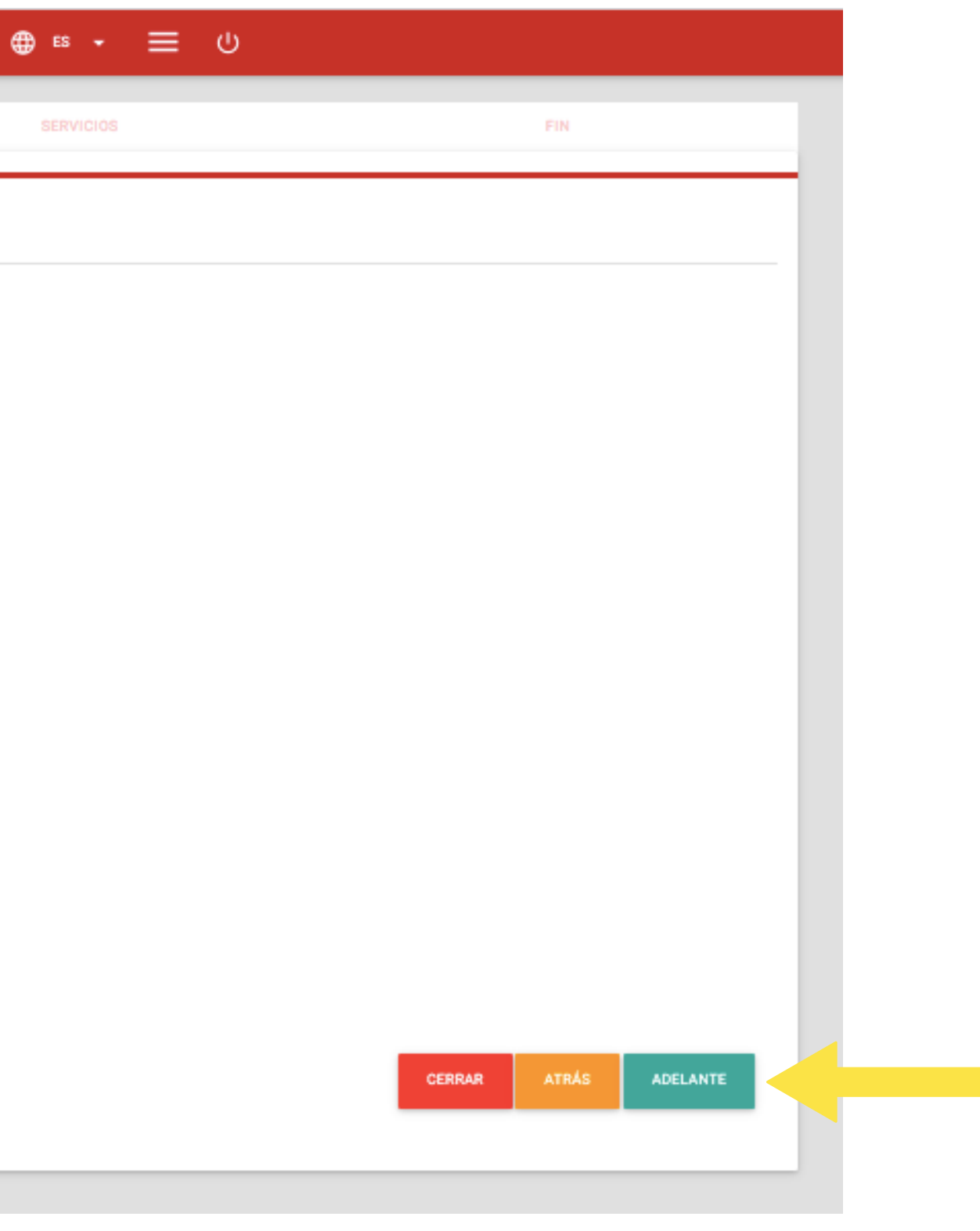

## DOCUMENTACIÓN DE ACREDITACIÓN TEMPORAL

**Dele a la tecla + para cargar la documentación requerida en el formato indicado. Una vez cargada, seleccione la tecla "ADELANTE".**

Puede completar la solicitud de acreditación en varias sesiones que permanecerán en estado BORRADOR hasta que haya completado todos los pasos.

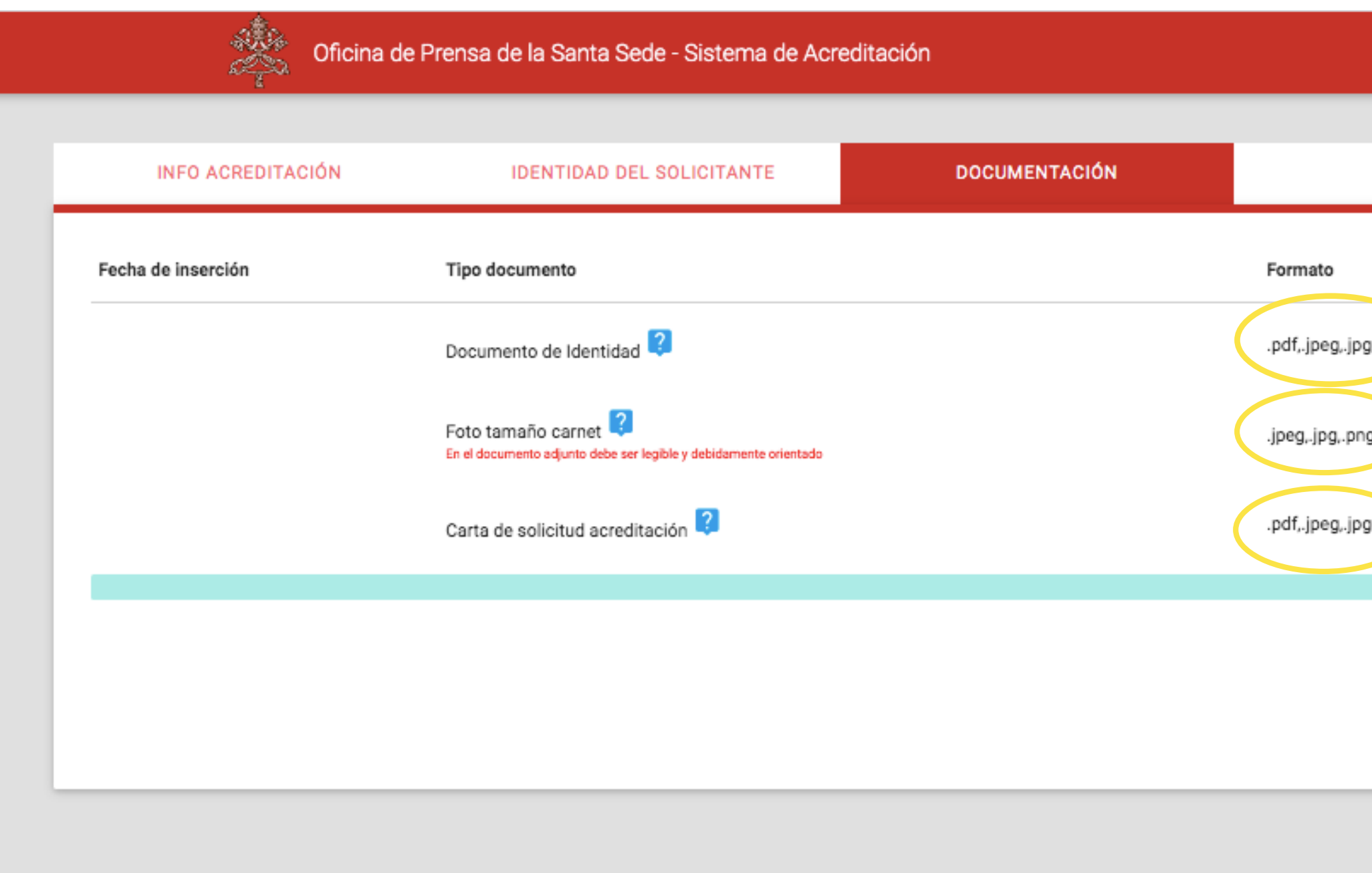

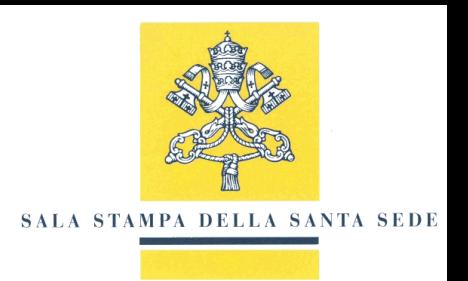

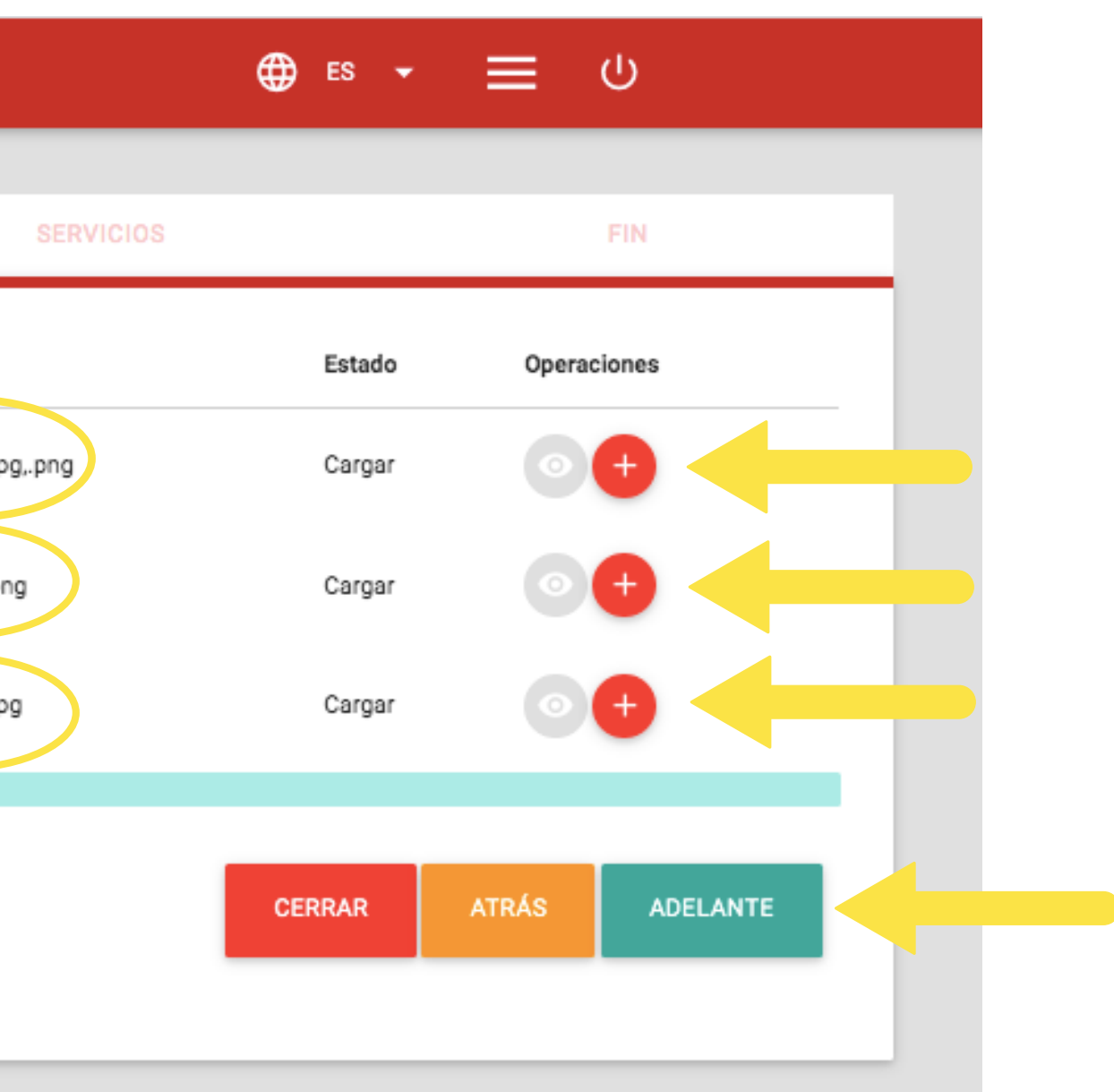

## ADHESIÓN A LOS SERVICIOS DE ACREDITACIÓN TEMPORAL

### **Si está interesado, seleccione los servicios ofrecidos a los acreditados y continúe con la tecla "ADELANTE".**

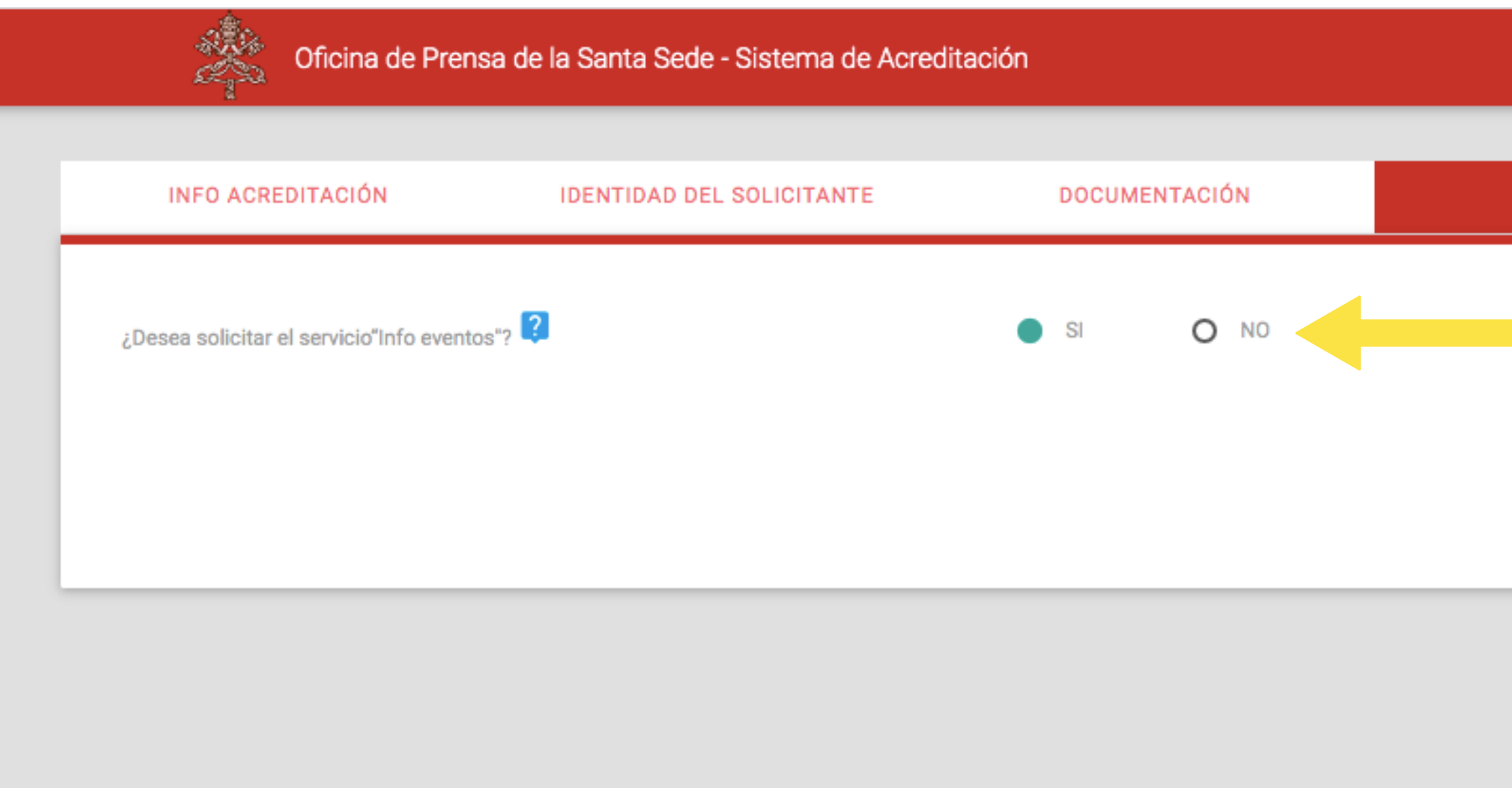

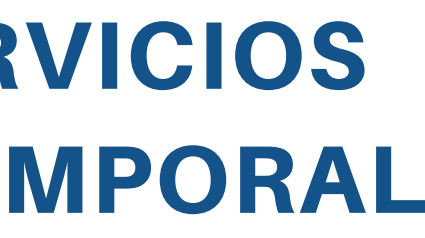

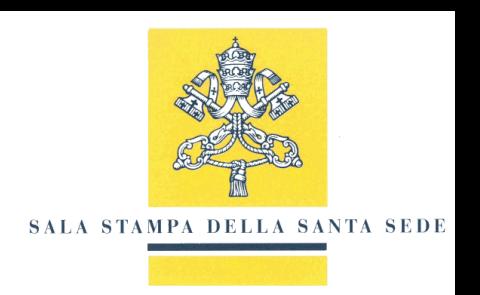

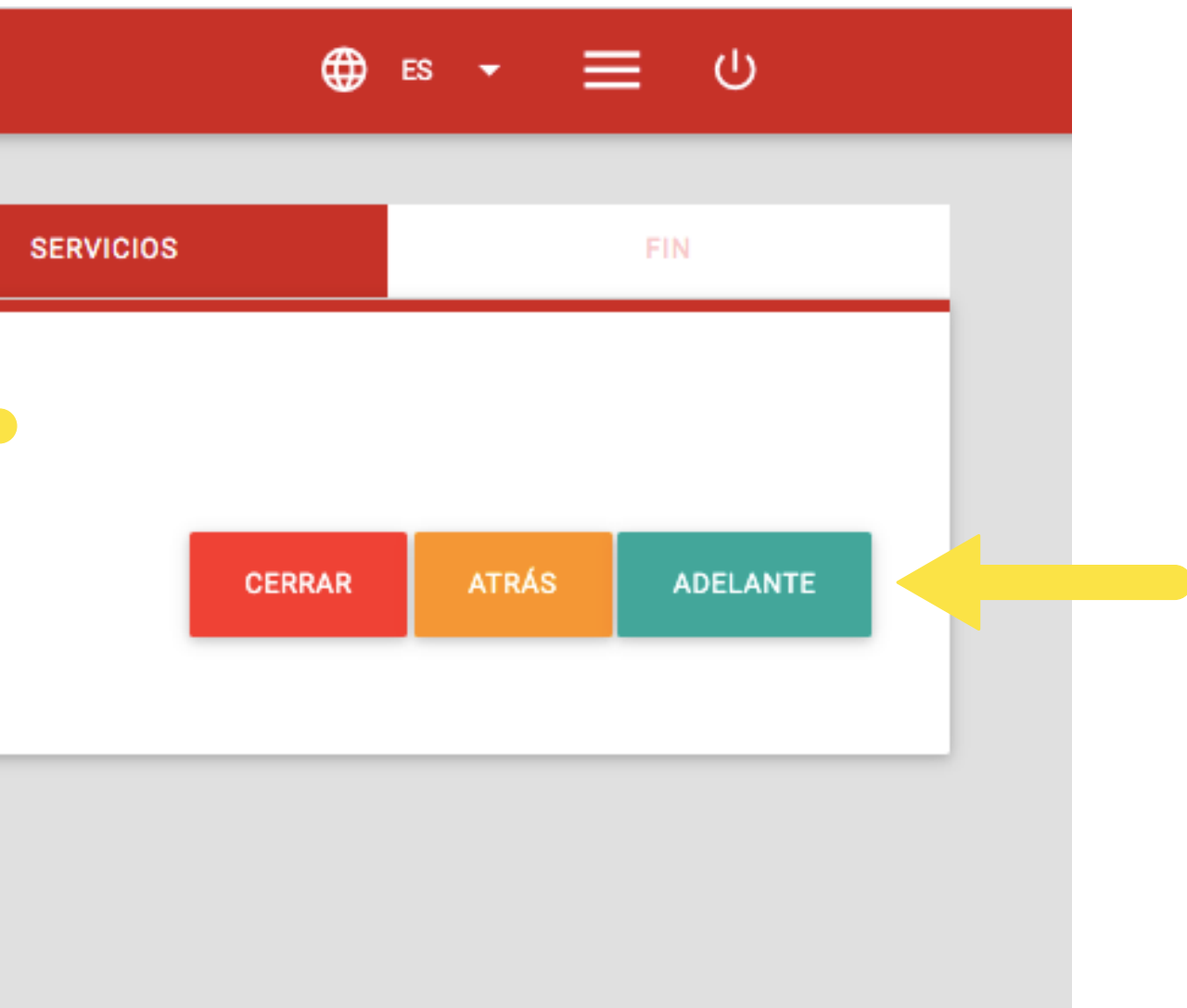

## CONSENTIMIENTO Y ENVIAR SOLICITUD

### **Suscriba las condiciones necesariaspara la eventual concesión de la acreditación y continúe con la tecla "PROCEDA".**

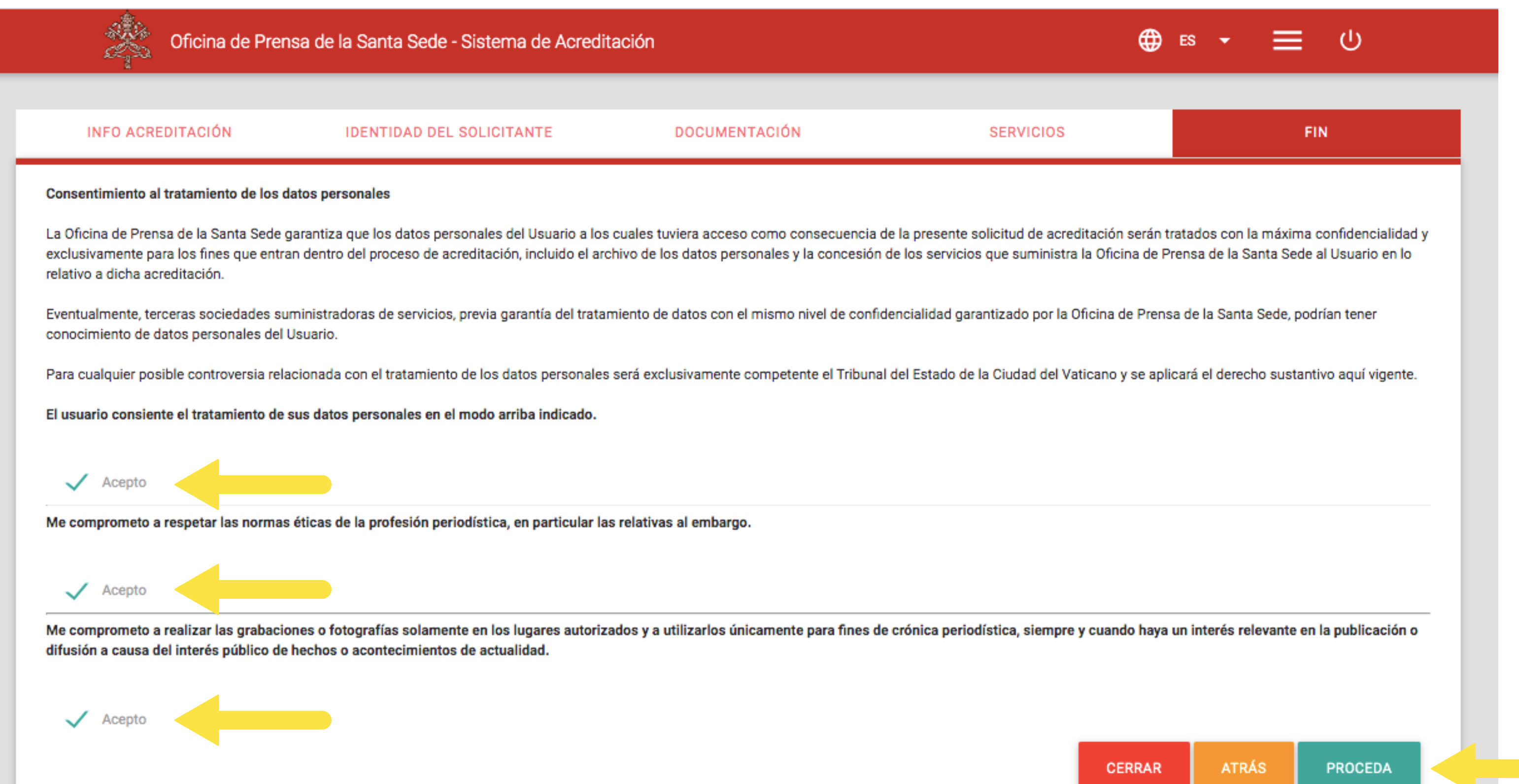

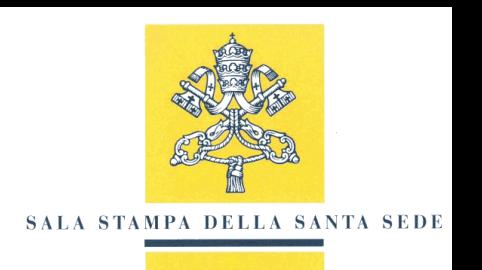

## SOLICITUD DE ACREDITACIÓN COMPLETA

### **Si ha completado con éxito el procedimiento de solicitud, verá la siguiente pantalla.**

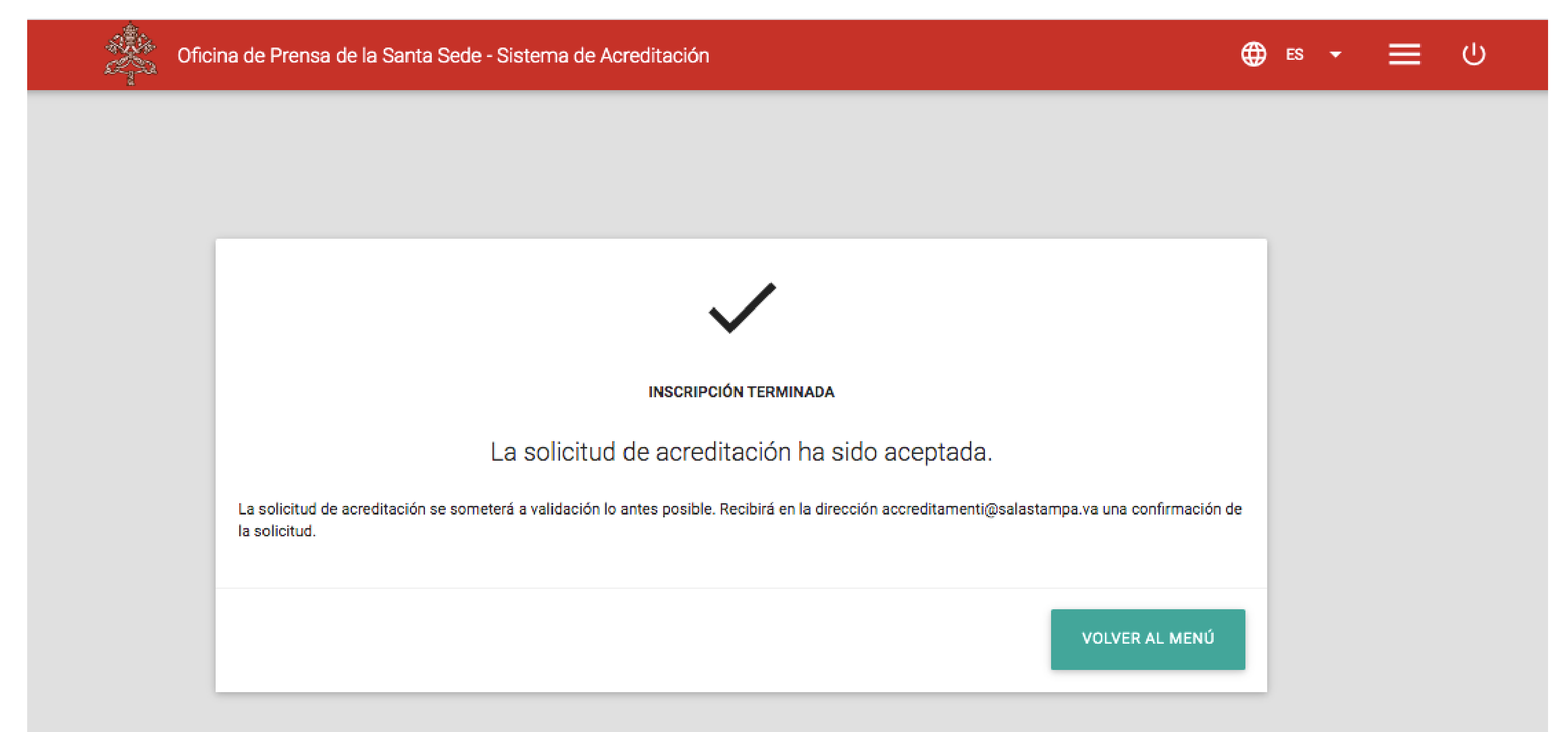

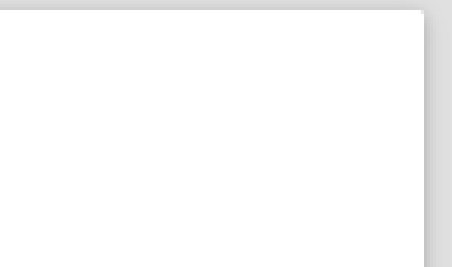

## SOLICITUD DE ACREDITACIÓN ORDINARIA

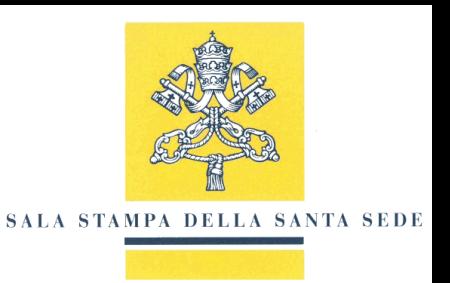

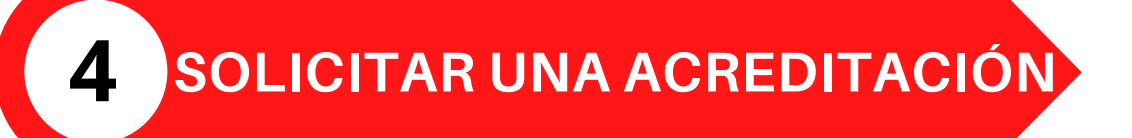

## SOLICITUD DE ACREDITACIÓN ORDINARIA

**Para solicitar una acreditación ORDINARIA, debe seguir los pasos 1-2-3 descritos anteriormente. Una vez que haya iniciado sesión en su Área reservada, debe seleccionar la tecla Menú en la parte superior derecha, representado por tres líneas, y seleccionar "Solicitar acreditación ordinaria" en el menúque aparece a la izquierda.**

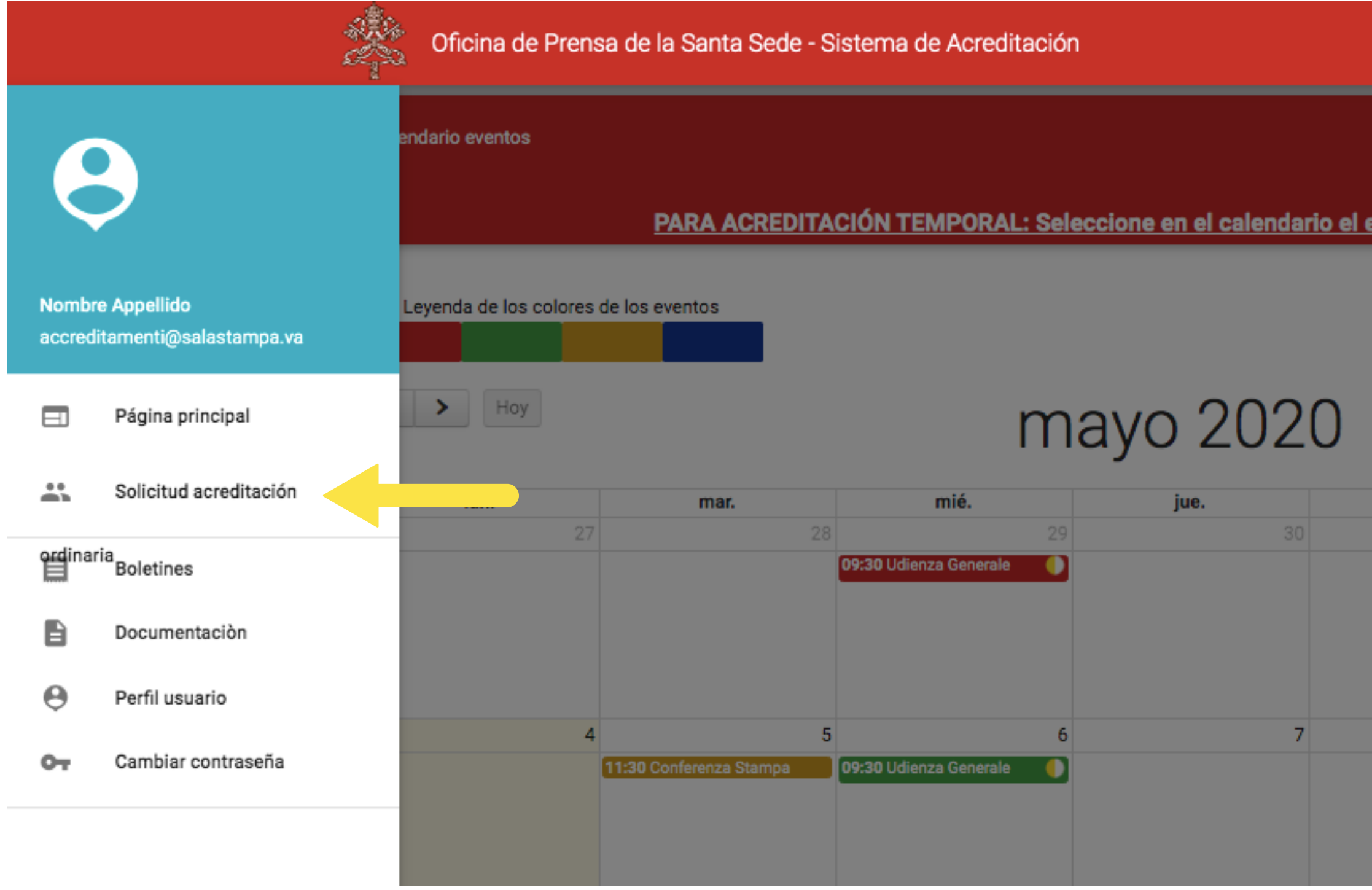

![](_page_23_Picture_4.jpeg)

23

![](_page_23_Picture_64.jpeg)

## DATOS PERSONALES DEL SOLICITANTE

### **Verifique que la información reportada en el primer paso de la solicitud sea correcta y continúe con la tecla"ADELANTE".**

![](_page_24_Picture_34.jpeg)

![](_page_24_Picture_4.jpeg)

![](_page_24_Picture_35.jpeg)

## DATOS PERSONALES DEL SOLICITANTE

### **Escriba sus datos personales y seleccione la tecla "ADELANTE"**

![](_page_25_Picture_32.jpeg)

![](_page_25_Picture_4.jpeg)

![](_page_25_Picture_5.jpeg)

![](_page_25_Picture_33.jpeg)

## DOCUMENTACIÓN DE ACREDITACIÓN ORDINARIA

**Para solicitar una acreditación ORDINARIA, deberá proporcionar la siguiente documentación: documento de identidad, foto de pasaporte, carta de solicitud de su medio de prensa, carnet profesional, certificado de residencia en Roma, currículum y 10 artículos / servicios de radio (editores) o 10 enlaces de servicio de video (corresponsales) o 10 fotos (fotógrafos).**

![](_page_26_Picture_54.jpeg)

![](_page_26_Picture_4.jpeg)

![](_page_26_Figure_5.jpeg)

## ADHESIÓN A LOS SERVICIOS DE ACREDITACIÓN ORDINARIA

**Si está interesado, seleccione los servicios ofrecidos y continúe con la tecla "ADELANTE". Estos servicios comprenden: "Acceso al área bajo embargo", "Recibir documentación por correo electrónico", "Recibir notificaciones Calendario de eventos por correo electrónico'.**

![](_page_27_Picture_44.jpeg)

![](_page_27_Picture_4.jpeg)

![](_page_27_Picture_45.jpeg)

## CONSENTIMIENTO Y ENVIAR SOLICITUD

### **Suscriba las condiciones necesariaspara la eventual concesión de la acreditación y continúe con la tecla "PROCEDA".**

![](_page_28_Figure_3.jpeg)

![](_page_28_Picture_4.jpeg)

## SOLICITUD DE ACREDITACIÓN COMPLETA

### **Si ha completado con éxito el procedimiento de solicitud, verá la siguiente pantalla.**

![](_page_29_Figure_3.jpeg)

![](_page_29_Picture_4.jpeg)

## SOLICITUD PARA PARTICIPAR EN UNO O MÁS EVENTOS EN CALENDARIO

**Para solicitar la participación, seleccione un evento del Calendario.**

![](_page_30_Picture_45.jpeg)

![](_page_30_Picture_4.jpeg)

![](_page_30_Picture_46.jpeg)

## SOLICITUD INCOMPLETA/NO CONFORME CANCELACIÓN DE UNA SOLICITUD

![](_page_31_Picture_3.jpeg)

![](_page_31_Picture_0.jpeg)

![](_page_31_Picture_1.jpeg)

## COMPLETAR UNA SOLICITUD DE ACREDITACIÓN DEJADA EN SUSPENSO

**Su solicitud de acreditación permanecerá en estado BORRADOR hasta que haya completado todos los pasos. Para modificar la solicitud que había empezado y completarla, seleccione simplemente el icono de lápiz en la sección "Solicitudes de acreditación", debajo del Calendario, y continúe la solicitud desde donde la dejó.**

![](_page_32_Picture_52.jpeg)

![](_page_32_Picture_3.jpeg)

![](_page_32_Picture_4.jpeg)

## CARGAR LA DOCUMENTACIÓN QUE RESULTA NO CONFORME

**4 SOLICITAR UNA ACREDITACIÓN**

**Si un documento presentado no cumple con los requisitos, recibirá una notificación por correo electrónico con el motivo del rechazo. Para intervenir y cargar el documento correcto en el Sistema sólo hay que seleccionar el icono del lápiz y, en el paso "Documentación", proceder a la eliminación del documento no conforme y a la carga del nuevo documento.**

![](_page_33_Picture_59.jpeg)

![](_page_33_Picture_4.jpeg)

![](_page_33_Figure_5.jpeg)

CANCELAR UNA SOLICITUD DE PARTICIPACIÓN REALIZADA

**Si desea cancelar una solicitud para participar en un evento en el Calendario, tanto si aún está "en evaluación" como si ya está "aprobado", debe seleccionar, en la sección "Eventos en los que he solicitado participar", que se encuentra debajo del Calendario, el icono "Papelera" y proceder con la eliminación.**

![](_page_34_Picture_50.jpeg)

![](_page_34_Picture_3.jpeg)

![](_page_34_Figure_4.jpeg)

## CANCELAR UNA SOLICITUD DE ACREDITACIÓN REALIZADA

**Si desea cancelar una solicitud de acreditación, si todavía está en estado "BORRADOR", debeseleccionar, en la sección "Solicitudes de acreditación", que se encuentra debajo del Calendario, el icono "Papelera" y continuar con la cancelación.**

![](_page_35_Picture_42.jpeg)

![](_page_35_Picture_4.jpeg)

## ÁREA RESERVADA

![](_page_36_Picture_2.jpeg)

![](_page_36_Picture_3.jpeg)

![](_page_36_Picture_0.jpeg)

## **ÁREA RESERVADA** ECHAR UN VISTAZO A SU ÁREA RESERVADA

**Al hacer clic en el menú en la parte superior derecha, marcado por tres líneas, puede acceder a los boletines, al área de documentación, ver su perfil de usuario y cambiar su contraseña.**

![](_page_37_Picture_35.jpeg)

![](_page_37_Picture_4.jpeg)

## ECHAR UN VISTAZO A SU ÁREA RESERVADA

**Al desplazarse hacia abajo en la página de su Área reservada, encontrará las secciones: "Solicitudes de acreditación" y "Eventos en los que solicité participar" y la sección "Vuelos papales a los que solicité admisión".**

![](_page_38_Picture_39.jpeg)

![](_page_38_Picture_4.jpeg)

**ÁREA RESERVADA**

## **ÁREA RESERVADA** ECHAR UN VISTAZO A SU ÁREA RESERVADA

**En las secciones antedichas puede ver el estado de su solicitud de acreditación y participación en un evento. Para una solicitud de participación, puede ver los siguientes estados: "Borrador, Por Confirmar, Modificación pendiente, Solicitud conforme, Por saldar, Activo". Para una solicitud de participación en un evento, correspondiente a una solicitud de acreditación, puede ver los siguientes estados: En evaluación, aprobada, rechazada".**

![](_page_39_Picture_43.jpeg)

![](_page_39_Picture_4.jpeg)

![](_page_39_Picture_44.jpeg)

## SUMARIO

![](_page_40_Figure_1.jpeg)

### **SOLICITUD DE ACREDITACIÓN ORDINARIA**

### **SOLICITUD INCOMPLETA O NO CONFORME**

**CANCELACIÓN DE SOLICITUD**

![](_page_40_Picture_5.jpeg)

## FAQ

### Preguntas frecuentes

#### **¿Qué se entiende por acreditación temporal?**

La acreditación temporal permite a los periodistas / operadores de medios participar en un evento específico o en múltiples eventos que tienen lugar en un período de tiempo limitado.

### **Mi solicitud de acreditación está en el estado "Solicitud conforme" ¿qué significa?** Su solicitud se encuentra en el estado "Solicitud conforme" si la documentación enviada era

correcta y completa.

### **¿Puedo participar en el evento solicitado?**

Puede participar en el evento solicitado si recibe una confirmación de participación por correo electrónico. En la sección "Solicitudes de participación" debajo del calendario de eventos aparecerá la palabra "aprobada".

#### **El evento al que me gustaría asistir no está presente en el calendario online.**

Por regla general, los eventos se publican semanalmente en el calendario online. Consulte el calendario cerca de la fecha del evento y continúe con la solicitud de acreditación tan pronto como el evento esté disponible. Si cerca de la fecha del evento aún no está disponible en el calendario en línea, puede enviar un correo electrónico al Departamento de Operaciones de Medios y Acreditación:accreditamenti@salastampa.va

#### **No puedo subir un documento al sistema.**

Verifique que el archivo venga el formato requerido. Verifique que el archivo no exceda los 3 MB de tamaño; en este caso, comprima el archivo y vuelva a cargarlo.

#### **¿Qué se entiende por acreditación ordinaria?**

### **No tengo un certificado de residencia, ¿puedo subir otro documento equivalente?**

Como alternativa al certificado de residencia, puede cargar una certificación que acredite domicilio permanente en Roma (documento de identidad con la dirección de la residencia actual en Roma, última factura de suministros públicos, contrato de alquiler u otro documento con valor oficial)

### **No tengo un carnet profesional, ¿qué hago?**

Puede cargar un documento equivalente o continuar dejando el paso incompleto

La acreditación ordinaria está reservada solo para periodistas / operadores de medios que residen permanentemente en Roma y se caracteriza por una validez más amplia que la acreditación temporal.

### **He perdido mi carnet de acreditación**

En caso de pérdida, puede solicitar un duplicado del carnet presentando una copia de la denuncia de la pérdida remitida a la Autoridad de Seguridad Pública competente (Gendarmería del Estado de la Ciudad del Vaticano o Inspección General de Seguridad Pública en el Vaticano)

#### **No puedo ir a recoger personalmente el carnet de acreditación**

#### **¿Cuándo puedo recoger el carnet de acreditación?**

Podrá recoger su carnet tan pronto como reciba un correo electrónico notificándole que la solicitud de acreditación ha sido aceptada

Si no puede recoger personalmente el carnet de acreditación, puede hacerlo otra persona mediante una autorización firmada por Usted y con copia de su documento de identidad

### **No puedo ir a recoger el carnet de acreditación en los horarios indicados**

Si no puede recoger el carnet de acreditación en los horarios indicados, puede ponerse en contacto con el Sector Operaciones de medios y acreditación por correo electrónico (accreditamenti@salastampa.va) o por teléfono(+39 (6) 69845600)

#### **He recibido un correo electrónico que dice que el documento no es conforme, ¿cómo vuelvo a cargar el documento correcto?**

Vaya a la sección "Solicitudes de acreditación" en el calendario de Eventos y seleccione el paso "documentación". Continúe eliminando la documentación no conforme seleccionando el icono "Papelera", luego vuelva a cargar la documentación correcta seleccionando el ícono "+"

#### **Soy freelance, ¿puedo acreditarme?**

Sí. Deberá presentar una carta de solicitud como freelance y un certificado del Ministerio de Asuntos Exteriores o de la representación diplomática del país donde reside.

Como alternativa, puede presentar una carta de solicitud de uno de los periódicos para los

cuales trabaja.

#### **Estoy haciendo un documental, ¿puedo acreditarme?**

Si está haciendo un documental o su trabajo no pertenece al campo de "noticias", deberá dirigir la solicitud a la Oficina de Proyectos de Medios del Dicasterio para la Comunicación, en: info@mediaprojects.va